PT8-0093

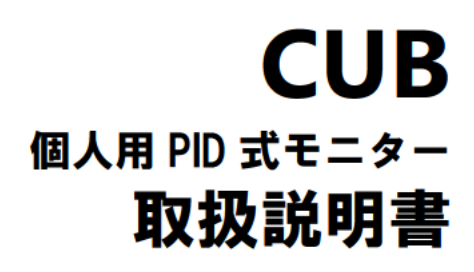

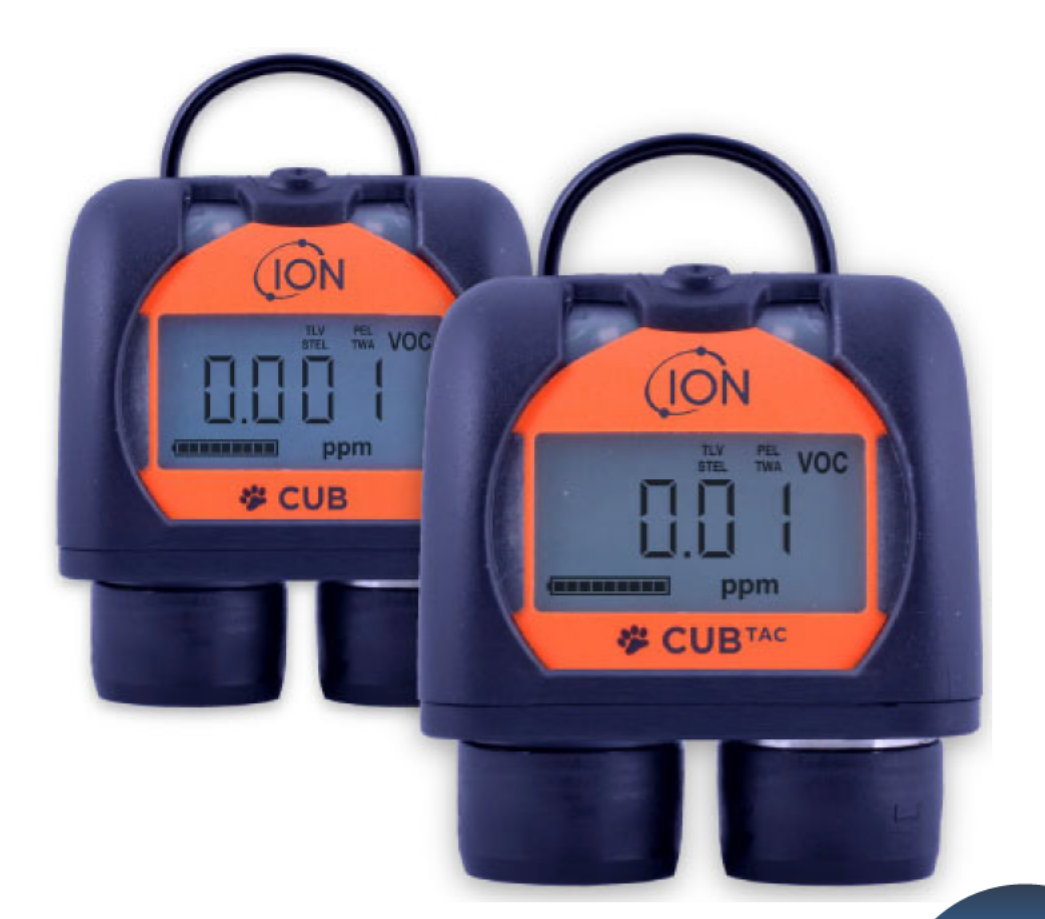

## 販売元:理研計器株式会社

〒174-8744 東京都板橋区小豆沢 2-7-6 ホームページ http://www.rikenkeiki.co.jp/ **RIKEN KEIKI** 

ご使用のガス検知器 CUB をオンラインで 必ずご登録し延長保 証をご利用ください。

製造元: Ion Science Ltd.

The Hive, Butts Lane, Fowlmere, Cambridge, SG8 7SL, UK<br>
<u>ホームページ</u> http://www.ionscience.com **ION** 

 $\mathbb{Z}$ 

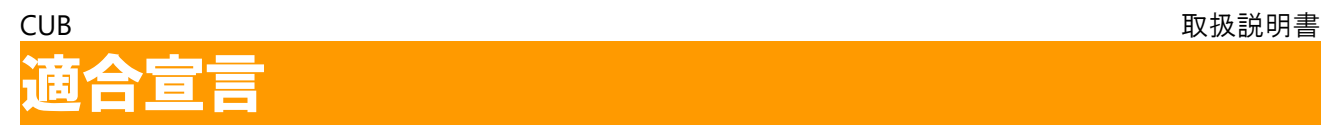

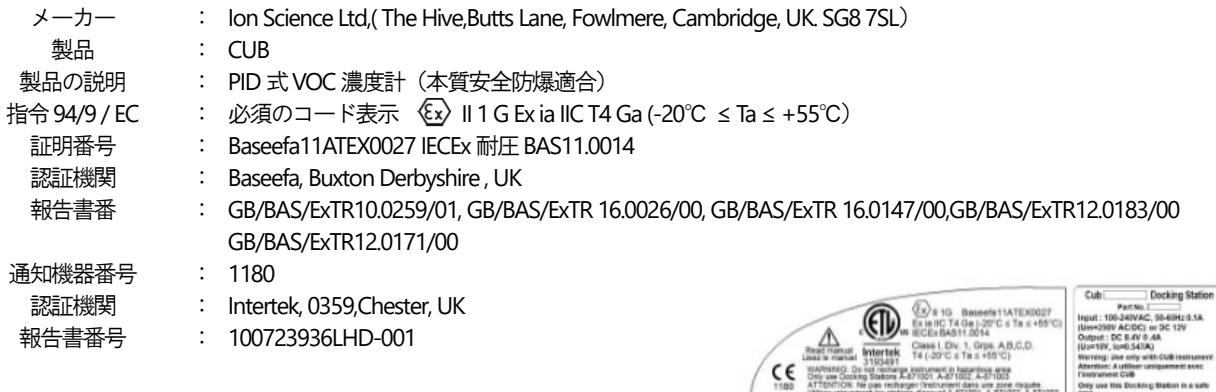

Intertek : 3193491 は UL 規格 913,61010-1 に準拠し、CAN/CSA 規格 C22.2No.157-92 の認証を取得済み

Cub.

0.2A<br>(111-0.547A) 7.08313&TELLID Co.<br>(6 Ltd. Cambs, UK 7.08313&TELLID Co. **THE REAL PROPERTY AND REAL PROPERTY** 

−¤

 $c\epsilon$ 

#### 適合規格

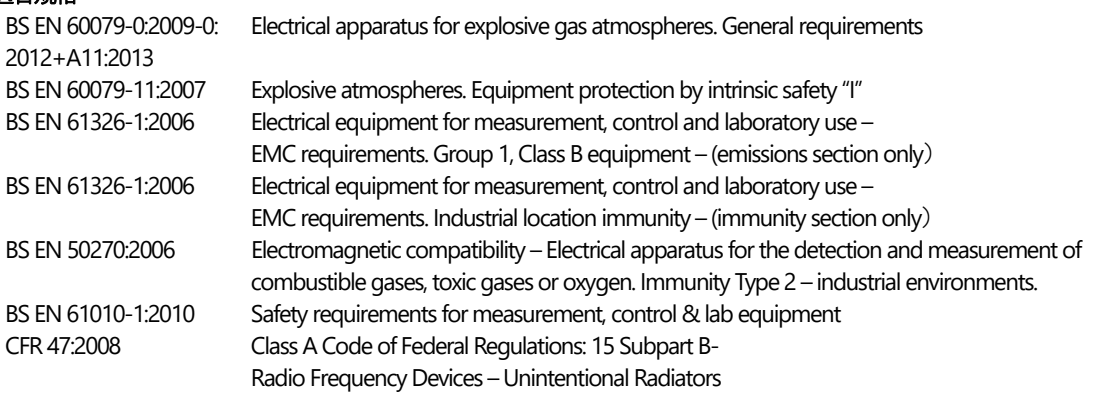

#### 非適合規格

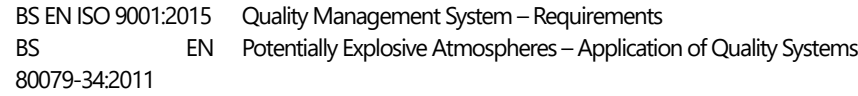

Ion Science社を代表し、本製品の市場販売日において、同製品が上述の技術的要件、および規制の要件の全てに準拠することを宣言い たします。

#### 氏 名 :**Mark Stockdale**

- 役 職 :テクニカルディレクター
- 日 時 :2017年10月27日
- 署 名 :

Willenten

## **CUB** 取扱説明書

目 次

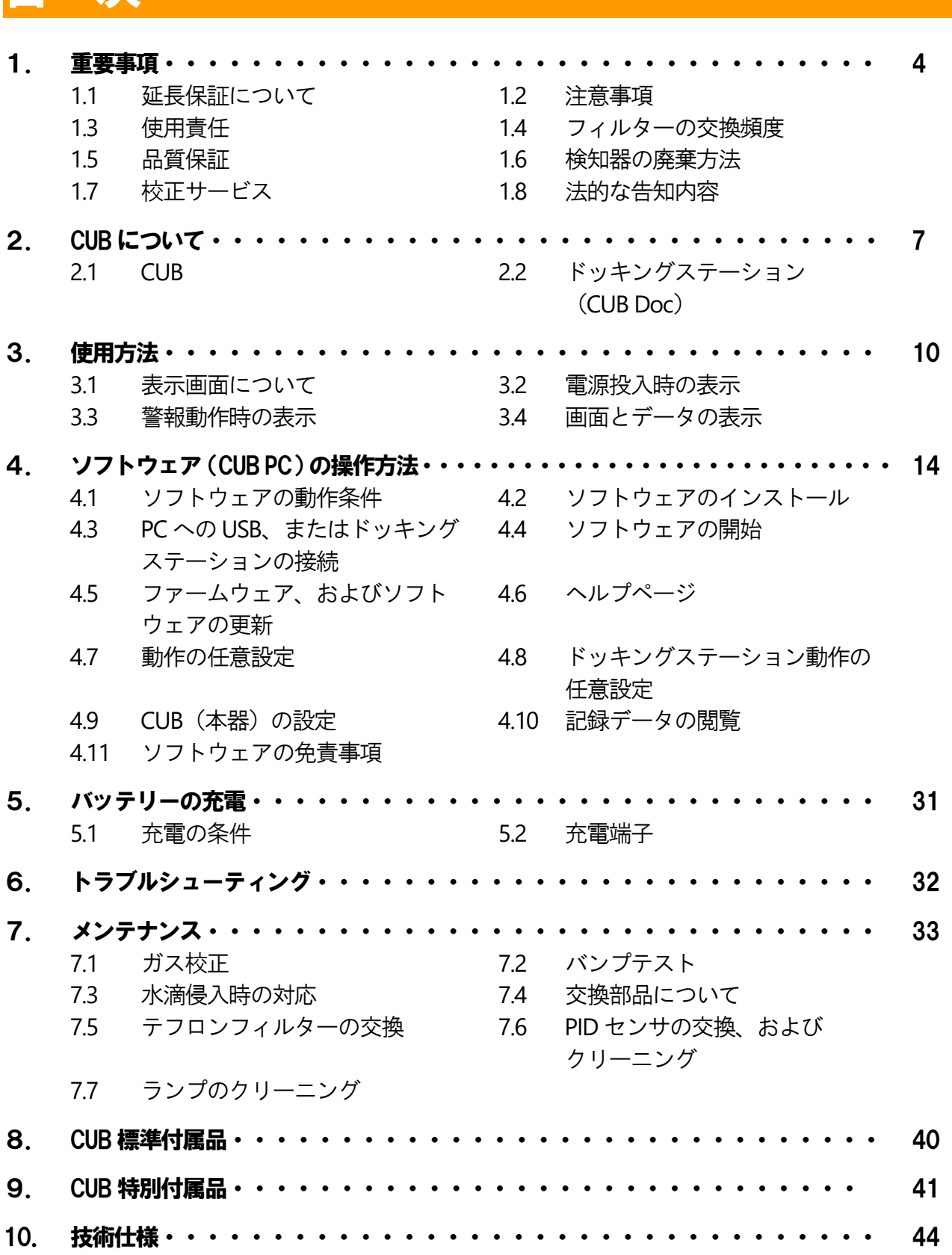

## 1.重要事項

この度はIon Science 社製の、個人用PID 式検知器「CUB」をお買い上げいただき、誠にありがとうございます。 この取扱説明書は、CUB(以下本器)を正しくご使用いただくための取り扱い方法と仕様が記載されています。 本器を初めてご使用になる方、および既にご使用経験のある方もお読みいただき、内容を理解した上で、 取扱説明書の記載に従って正しくご使用ください。正しく使用しない場合、正確な結果が得られないことが あります。

なお、製品改良により、この説明書の内容を将来予告なしに変更する事があります。また、この取扱説明書 の全部または一部を無断で複写、または転載することを禁じます。

## 1.1 延長保証について

本器をオンラインで必ずご登録し、延長保証をご利用ください。2 年間まで延長が可能です。延長保証をご利 用いただくためには、ご購入後1 ヶ月以内に検知器をオンラインでご登録ください(延長保証では諸条項が適 用されます)。

## 1.2 注意事項

以下の項目については特に注意をお願いいたします。守られない場合、補償を受けることが出来ません。

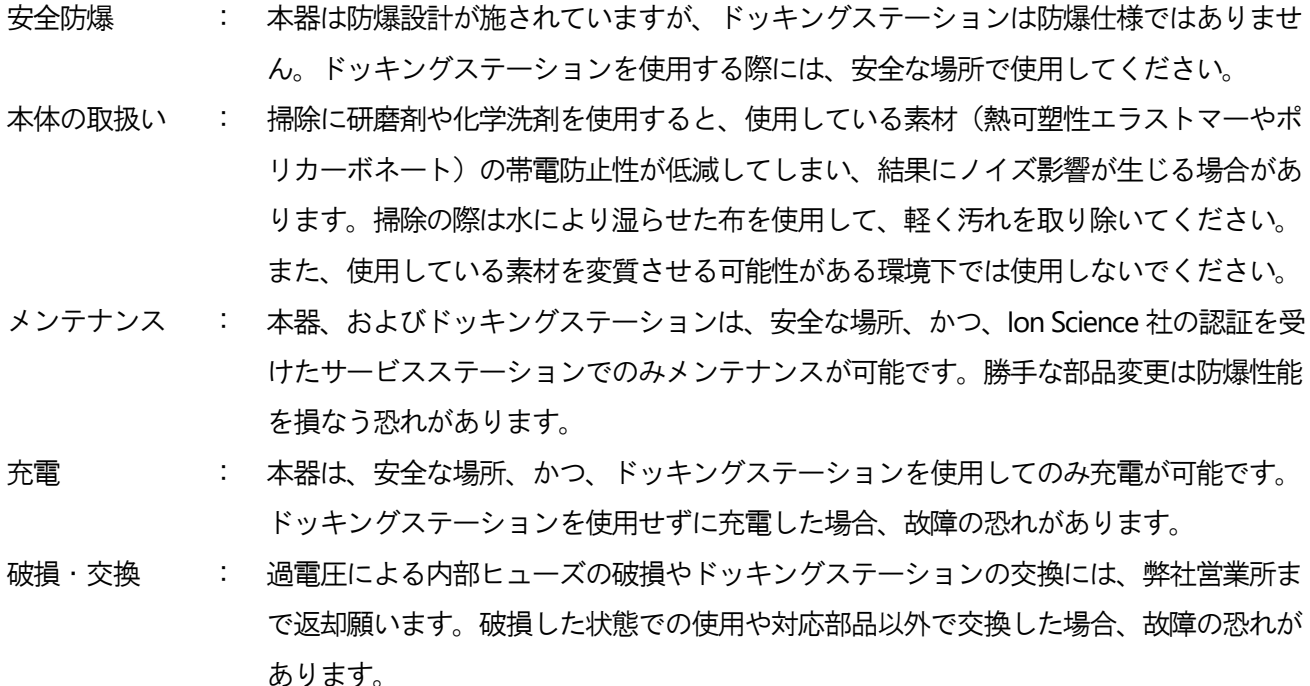

防滴 : 過酷な水噴霧条件に1日以上放置しないでください。故障の恐れがあります。

## 1.3 使用責任

本器は、潜在的な危険性をともなう毒性及び爆発性の幅広いガスを検出します。本器には調整及び選択可能な 各種の機能が含まれており、多様な場面で活用できます。Ion Science 社は、機能の不適切な調整により引き起 こされる、人員又は資産などへの損害について、いかなる責任も負いません。本器は個人用の保安機器として ご使用ください。ユーザーは自己の責任において警報発生の状況に適切に対応するものとします。

性能低下を防止するため、本器は定期的に点検及びメンテナンスを行う必要があります。Ion Science 社は、 本器の管理責任者は本器が校正範囲内で機能することを保証するために定期的な点検計画を策定し、校正チェ ックデータの記録を維持保管することを推奨します。本器は、本書の説明及び地域の安全基準に従って使用す る必要があります。

## 1.4 フィルターの交換頻度

本器は、付属の 0.5μm の PTFE フィルターをセンサの前段に装着して使用する必要があります。フィルターを 使用しないと、粉塵物に含まれる粒子が本器内部に入り込み、本器の機能を妨げる原因になります。フィルタ ーは消耗品ですので、100 時間毎の交換を推奨いたします。(埃や水分が多い環境ではより頻繁に交換する必 要があります。)交換用フィルターは、お近くの販売代理店又はwww.ionscience.com からお求めください。

## 1.5 品質保証

本器は、ISO9001 に準拠して製造されています。これにより、お客様に提供される機器が交換可能な部品によ って設計され組み立てられており、所定の規格に準拠した状態で出荷されます。

## 1.6 検知器の廃棄方法

本器、ドッキングステーション、及び付属の部品は、地域及び国内の安全及び環境規制に従って廃棄してくだ さい。このような規制には、欧州WEEE (電気及び電子機器の廃棄)指令が含まれます。Ion Science 社は引き 取りサービスに応じているので、詳しくは弊社までお問い合わせください。

## 1.7 校正サービス

Ion Science 社は、測定機器の校正サービスを提供しており、機器校正がイギリス国内基準に準拠していること を示す証明書も発行します(イギリス体系となります)。本器校正キットはお近くの、サービスセンター、又 はwww.ionscience.com から提供されています。Ion Science 社は、すべての測定機器を年1 回ご返送いただき、 保守点検と校正を受けられることを推奨します。

## 1.8 法的な告知内容

Ion Science 社は、本書に含まれる情報の正確性に万全を期していますが、内容の誤りや欠落、又は本書に含ま れる情報の使用によるいかなる結果に関しても責任を負いません。本書の内容は「現状のまま」提供され、い かなる種類の明示的又は暗示的な表明、条項、条件、保証も付随しません。Ion Science 社は、法により認めら れる範囲で、本書の内容を使用したことが原因と考えられる人的又は実体的な損害や損失について責任を負い ません。弊社は、本書に示される内容を予告なくいつでも削除、修正、変更する権利を留保します。

## 2. CUBについて

本器は主に、検出器を搭載した CUB 本体と充電等を目的としたドッキングステーションから構成されています。

#### $2.1$ **CUB**

CUB 本体は、光イオン化検出器 (PID: Photoionization Detector) を使用して、毒性及び爆発性両面の危険性 をともなう揮発性有機化合物 (VOC) を検出する個人用 PID 式検知器です。検知範囲や PID センサの種類に応 じて、3種類のタイプがあります(下表を参照)。独自のセンサ構造(特許取得済)により、水分と汚染物の 影響を最小限に抑えます。本器にて TWA&STEL モードを使用すると、特定の危険箇所(英国における EH40 や米国における OSHA など)に特有の、短時間ばく露レベル (STEL: Short Term Exposure Limit) 又は時間荷 重平均 (TWA:Time Weighted Average) への準拠をチェックできます。この機能モードでは、STEL 及び TWA を継続的に計算して本器の本体内蔵ガスリストに設定されたレベルと比較します。

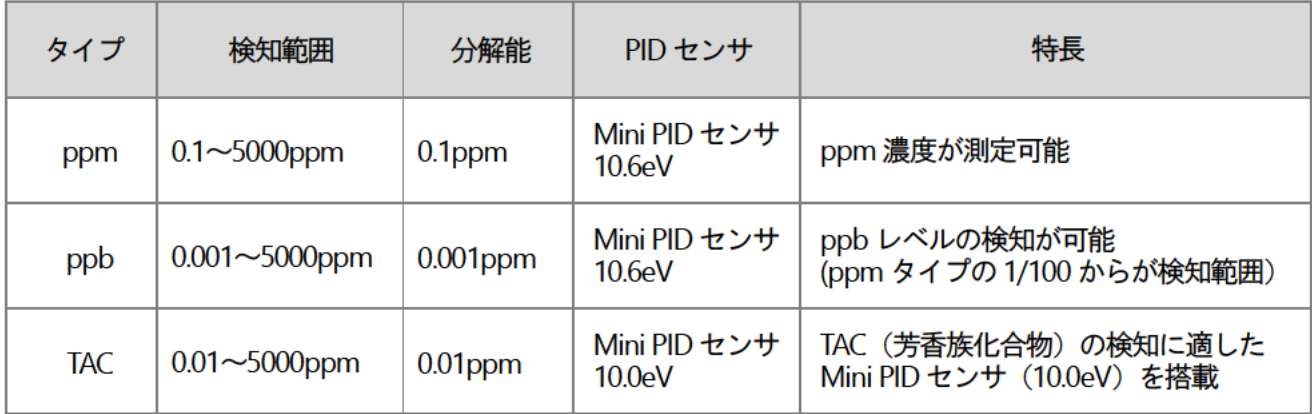

### 警報 (詳細は 3.3 項: P.11 を参照)

警報は、警報音、振動、LED 点滅で示すことができます。赤とオレンジの LED は、それぞれ High と Low の状態を示します。

### テフロンフィルター

本器は防水·防塵の規格 (IP65 相当) を有しています。水と塵の侵入を防ぐために、PID センサの前に、 テフロンフィルターとO-リングを装着しています。水や塵によってテフロンフィルターの性能が低下し た場合は、交換が必要です。テフロンフィルターを交換する方法の詳細については、7-5 項: P.37 を 参照してください。

#### 電源 ON (詳細は、3.2 項: P.11 を参照)

上部ボタン(下図参照)を3 秒間押し続けると電源が入ります。電源が入ると音が鳴り初期の確認動作 を行います。赤いLED が点灯し、音および警報機能が正常であることを確認します。起動の進行を示す バーが左から右に表示されます。ファームウェアのバージョン番号が表示され、換算係数が表示されま す。(デフォルトでは)周囲空気に対して、ゼロ点が設定されると、5 秒のカウントダウンが表示されま す。確認動作後、測定に切り替わります。

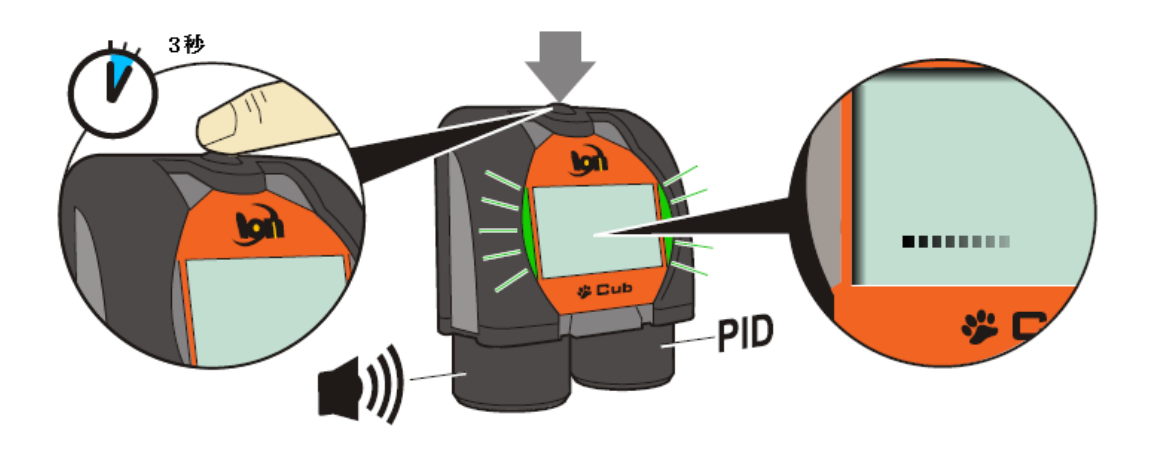

#### 電源OFF

上部ボタンを3 秒間押し続けると電源が切れます。終了時の確認動作を行った後表示が消えます。

#### バッテリー(詳細は5 項:P.31 を参照)

本器には、3.7V のリチウムイオン・バッテリーが搭載されています。最初に使用する前には4 時間以上、 本器を充電してください。また、充電が十分でない状態での保管、および1 年以上未使用の場合、リチ ウムイオン電池の劣化が大きくなる可能性がありますので、定期的に充電することを推奨いたします。

### 初期設定

本器は、工場出荷時のガス種をイソブチレンに設定しています。イソブチレン以外のガス種を使用する 際には、ソフトウェア(CUB PC)を使用して変更してください。

#### ソフトウェア (CUB PC) (詳細は4項:P.14 を参照)

ガス種の設定をはじめとした各種設定は、CUB PC(ソフトウェア名)とパソコンと接続が可能なドッキ ングステーション(詳細は2.2 項:P.9 を参照)を使用して変更が可能です。

#### ドッキングステーション (CUB Doc)  $2.2$

ドッキングステーション (CUB Doc) は3種類あり、それぞれ可能な動作内容が異なります。電源は、100~ 240VAC±10%を使用します。複数のドッキングステーションを接続する場合、下記の図の通り、接続用のソ ケットを各々のドッキングステーションに接続し、最後のソケットに電源コードをつなげて供給します。

3種類のドッキングステーションの動作内容を以下に示します。

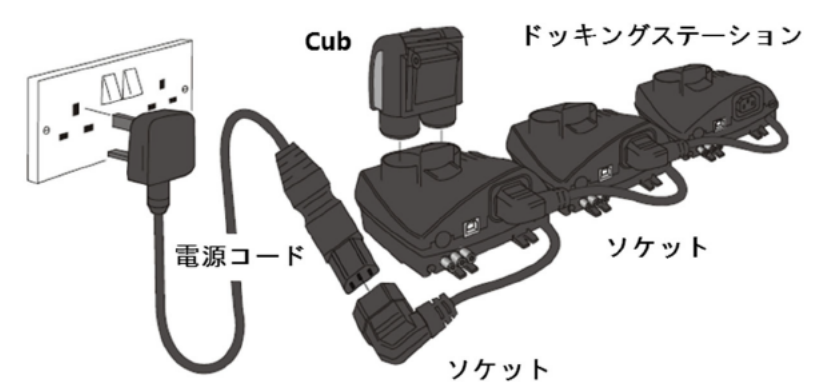

3 種類のドッキングステーションの内容を次に示します。

### チャージドッキングステーション

- 本器のバッテリーを充電するために使用します。
- 充電状態を示す LED を備えています。

#### データドッキングステーション

- 本器のバッテリーを充電するために使用します。
- 充電状態とUSB接続を明確に示す LED を備えています。
- 標準のUSBケーブル経由で、本器に記録された測定値を PCへ転送することや、各種設定を行うことができます。

## キャリブレーションドッキングステーション

- 本器のバッテリーを充電するために使用します。
- 充電状態、USB接続、およびキャリブレーションを明確に 示すLEDを備えています。
- 標準の USB ケーブル経由で、本器に記録された測定値を PCへ転送することや、各種設定を行う事ができます。
- ソフトウェアを用いて CUB の校正を行う事ができます。

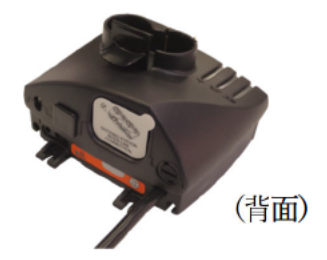

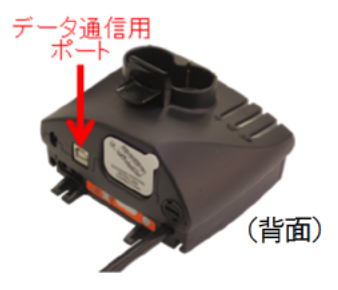

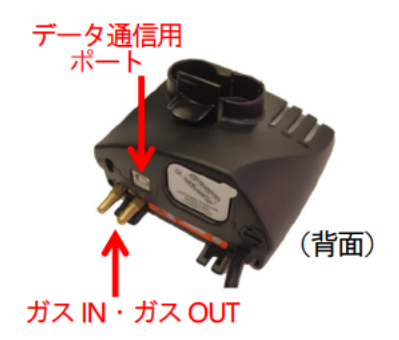

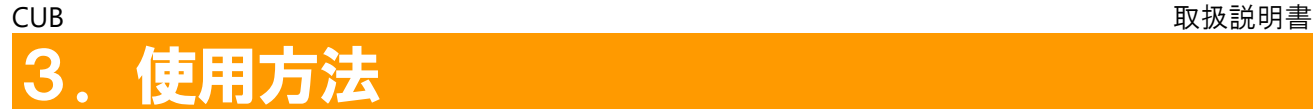

本章では、本器の使用法についてご説明いたします。

## 3.1 表示画面について

表示画面は以下のように構成されています。なお、以下の文章に示されている用語の意味は以下の通りです。

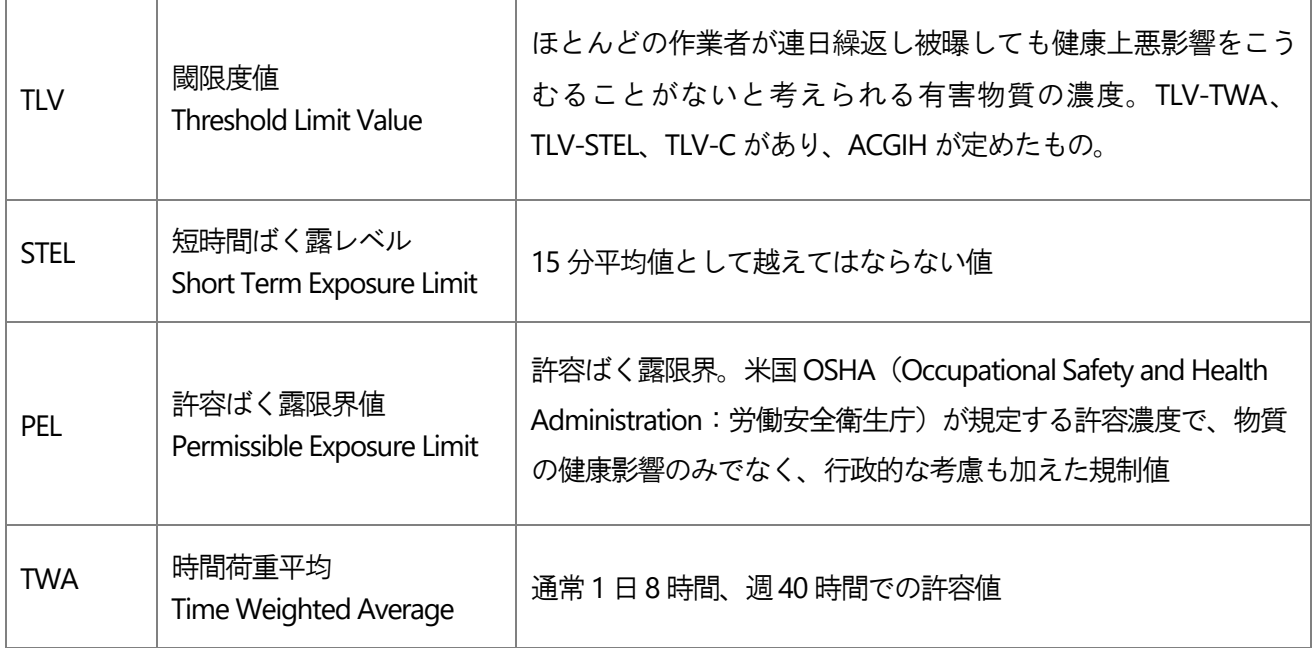

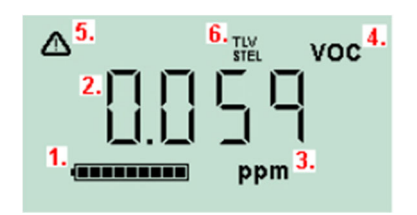

- 1:バッテリーの残量を表示しています。
- 2:測定濃度を表示しています。
- 3:測定濃度の単位(ppm または mg/m<sup>3</sup>)を表示しています。
- 4:「VOC(Volatile Organic Compound)」を測定していること を表示しています。
- 5:STEL またはTWA を超えた値の時に表示されます。
- 6:TLV とSTEL を測定している際に表示されます。

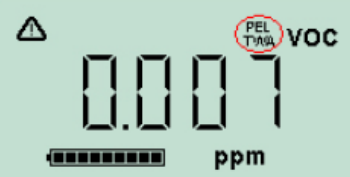

PEL とTWA を測定している際に表示されます。

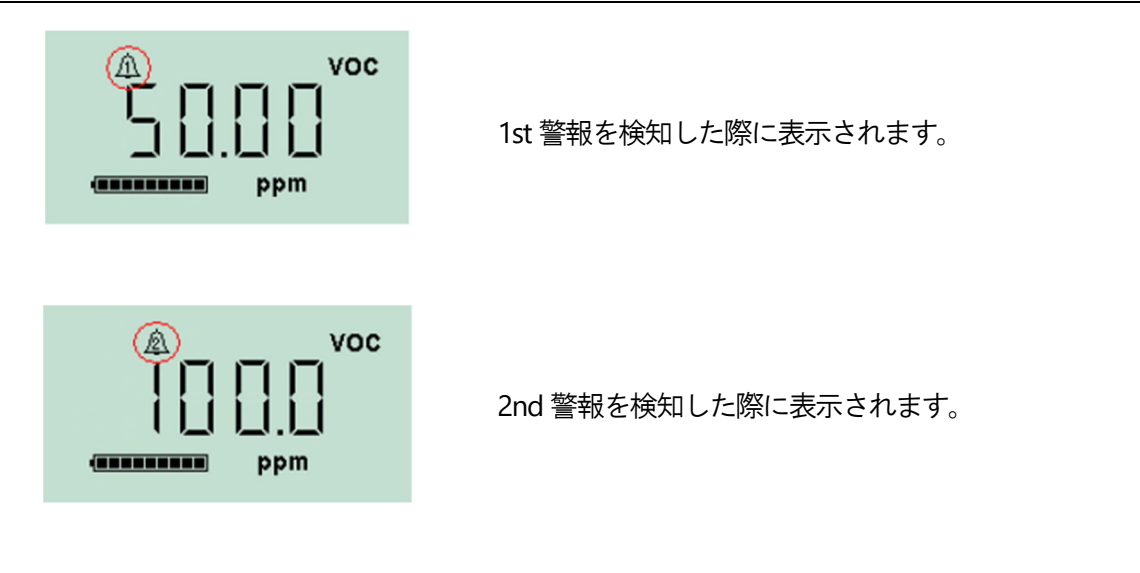

## 3.2 電源投入時の表示

電源投入時の表示は以下の通りです。

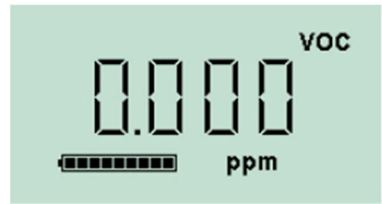

- 雷源を入れるために3 秒間、本器の上部ボタンを押し続 けます。
- ボタンを最初に押すと本器から音が鳴り、LED が点灯し ます。
- 左から右に起動の進行を示すバーが表示されます。
- 本器の雷源が入ると画面が数秒間緑色に光り、ファーム ウェアのバージョン番号が表示され、選択されている換 算係数が表示されます。
- 左図の画面になったら、表示が開始します。測定濃度と 現在の充電状態を表示します。

## 3.3 警報動作時の表示

警報動作時の表示は以下の通りです。警報は、ソフトウェア(CUB PC)を使用して音のON-OFF や振動の設定 が出来ます。Alarm latch(警報を保持する)設定がされている場合、これらの警報は警報の閾値を下回るまで オフにすることはできません。Alarm latch が設定されていない場合は、1 度ボタンを押すと、警報音や振動が 停止します。警報時のライトは点滅し続けます。再度ボタンを押すと、警報時の点滅のライトは停止します。 しかし、測定濃度が警報の閾値を超えている場合は点滅し続けます。

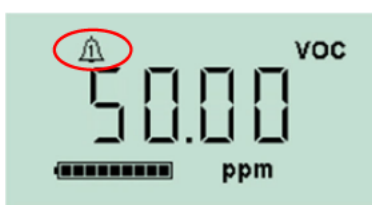

測定濃度が1st警報の濃度に到達した場合、画面がオレンジの 光で点滅しユニットの上のライトが赤く点滅します。

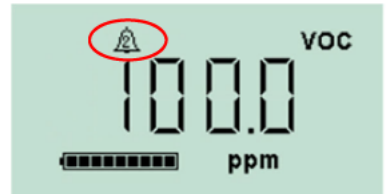

測定濃度が2nd 警報の濃度に到達した場合、画面が赤い光で 点滅しユニットの上のライトが赤く点滅します。

#### 画面とデータの表示  $3.4$

ボタンを押すことで、表示画面が切り替わります。切り替わった際に表示画面の色が替わります。以下に表 示される画面の説明をします。

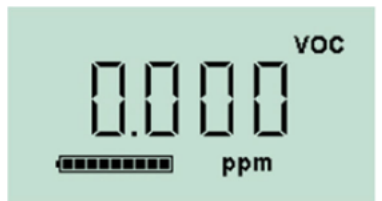

CUB の電源を入れ、初期動作後に測定に切り替わったときの 表示画面です。表示画面の色は緑色です。

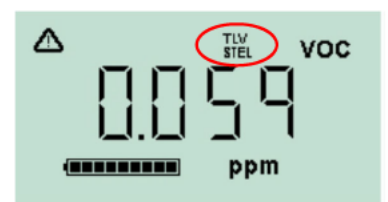

TLV-STEL の表示画面です。

TLV-STEL の計算がされており、バックライトが約 10 秒間 水色に点灯します。

この画面で警報が動作した場合は、15 分平均で TLV の値を超え ているとのことなので、速やかな対処が必要です。

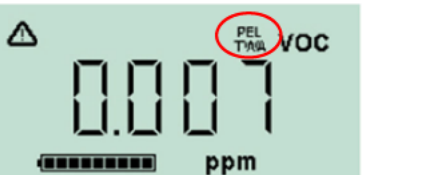

PEL-TWAの表示画面です。

進行中の現状の PEL-TWA 計算を示しており、 バックライトが 約10秒間濃青に点灯します。

この画面で警報が動作した場合は、8時間平均で TLV の値を 超えているとのことなので、速やかな対処が必要です。

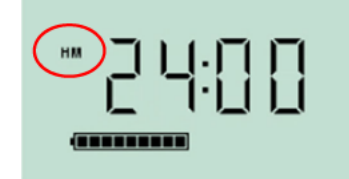

現在時刻の表示画面です。 最初の数秒間、画面が緑色に点灯します。

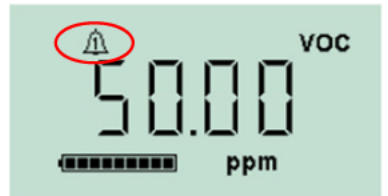

1st 警報の表示画面です。 最初の数秒間、画面はオレンジ色に点灯します。

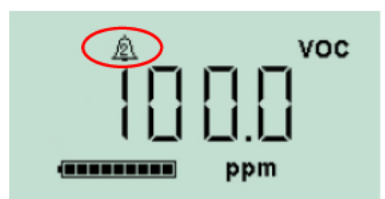

2nd 警報の表示画面です。 最初の数秒間、画面は赤色に点灯します。

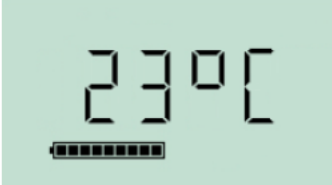

本器が検知した環境温度の表示画面です。 最初の数秒間、画面は緑色に点灯します。

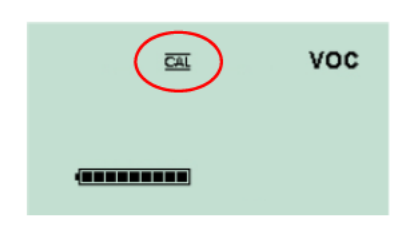

校正の画面です。本器は可燃性のガスボンベを用いて校正でき ます。(校正を行うために、校正するガスの種類と濃度は、ソ フトウェア CUB PC 内の設定画面で設定し本器に送信する必 要があります。) 校正方法については、7.1 項: P.33 で詳細に 記載いたします。

# 4. ソフトウェア (CUB PC) の操作方法

本章では、本器の様々な設定を操作するソフトウェア (CUB PC) の使用法についてご説明いたします。

## 4.1 ソフトウェアの動作条件

ソフトウェアは、以下のOS で動作します。

Windows XP, Windows Vista, Windows7, Windows8, Windows10

ソフトウェアをインストールする前に、ご使用されるパソコンに NET Framework (レベル 3.5 とサービス パック1)以降のバージョンがインストールされている必要があります。次のリンクをご確認ください。 http://www.microsoft.com/en-us/download/details.aspx?id=25150

ソフトウェアは、Ion Science 社のウェブサイトからダウンロードできます。 http://www.ionscience.com/products/CUB#product-description=downloads

上記アドレスより以下に示した Instrument Software の項にある CUB PC ( | すの部分) をクリックして ダウンロードして下さい。

(※)CUB PC の後ろの数字はバージョンを示しており、メーカーの更新により数字が変わることがあります。

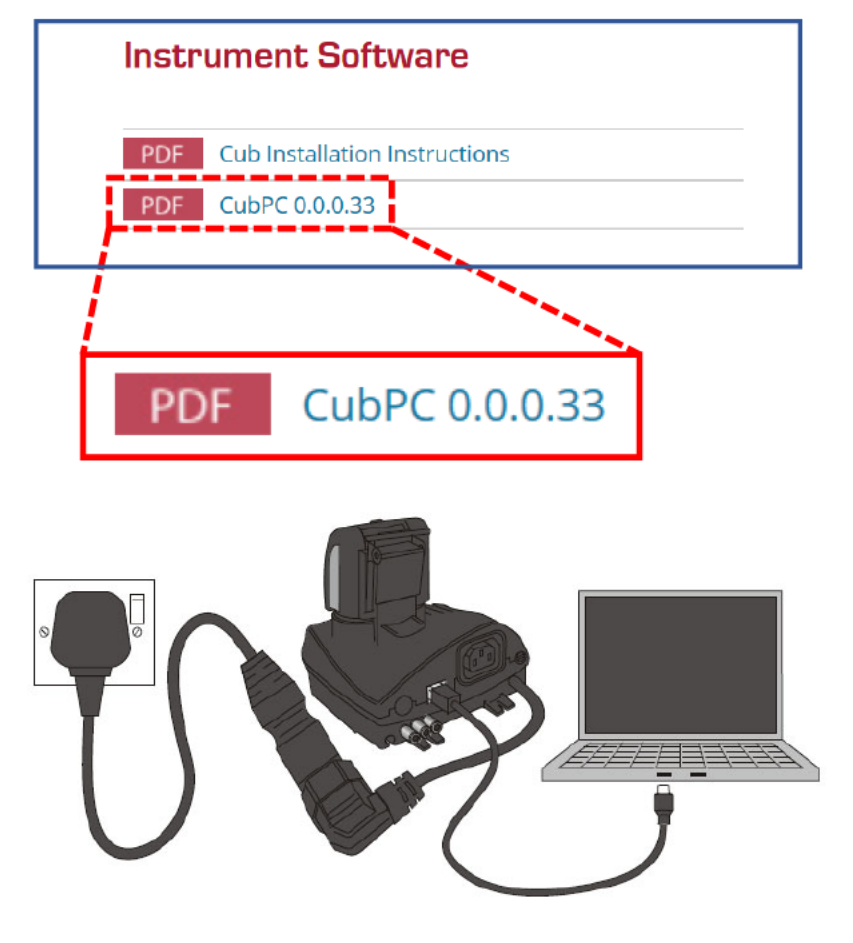

## 4.2 ソフトウェアのインストール

4.1 項:P.14 で示したウェブサイトより、ダウンロードしたZip ファイルを解凍し、ソフトウェアをインスト ールします。

zip ファイル中の「setup.exe」ファイルをクリックします(これは、CUB のアイコンで表示されます)。 インストールウィザードが起動します。画面の指示に従いインストールを完了させてください。インストー ル中に、以下に示したCUB のアイコンがデスクトップに表示されます。

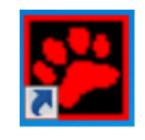

## 4.3 **PC** への **USB**、またはドッキングステーションの接続

本器がドッキングステーションに接続されている時に USB ケーブルを PC に接続させてください。充電 LED の色が緑色に変わります。充電 LED が赤色の場合は、USB が正しく接続されていません。最初に接続した際 には、USB デバイスドライバーがインストールされます。接続後、充電 LED が黄色に変わります。この時点 で、本器のログデータがPC に転送されます。転送が完了すると、USB LED が緑色に戻ります。複数のドッキ ングステーションは、USB ハブを介してPC に接続することができます。ソフトウェアがインストールされた PC に接続されている場合、本器がドッキングステーションに接続時にデバイスのドライバーソフトウェアの インストールが始まります。

お使いのPC のOS がWindows 7、Windows 8、Windows 10 またはWindows Vista の場合、以下の表示が 現れ自動的に行われます。

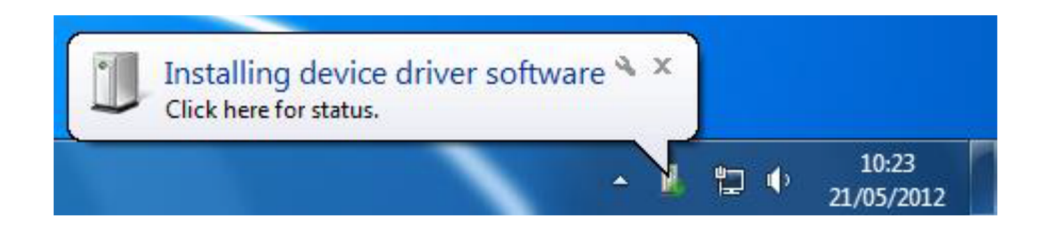

## お使いのPC のOS がWindows XP の場合は、次のような画面でインストールを進めていきます。

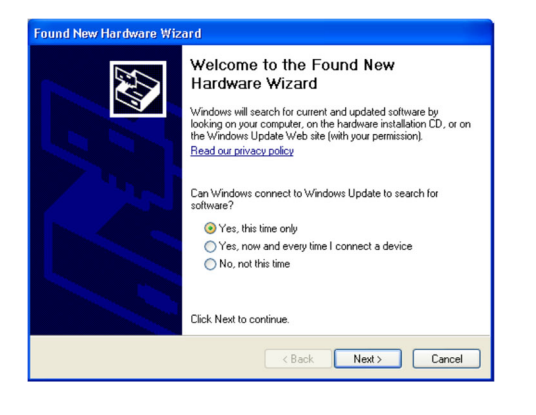

Windows Update への接続の有無を以下の3つから選択 します。

- Yes, this time only (今回のみ接続)
- Yes, now and every time I connect a device (毎回接続)
- No, not this time (接続しない)

いずれかを選択し、「Next>」をクリックします。

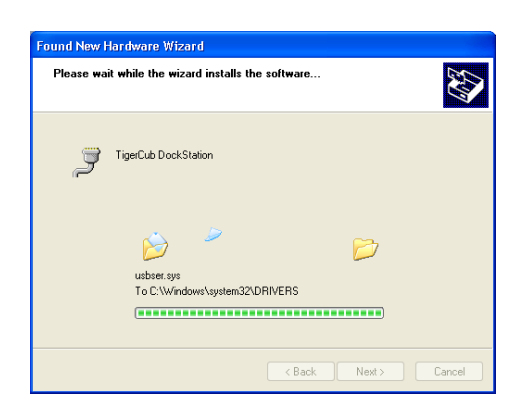

インストール中は、左図のような画像が表示されます。

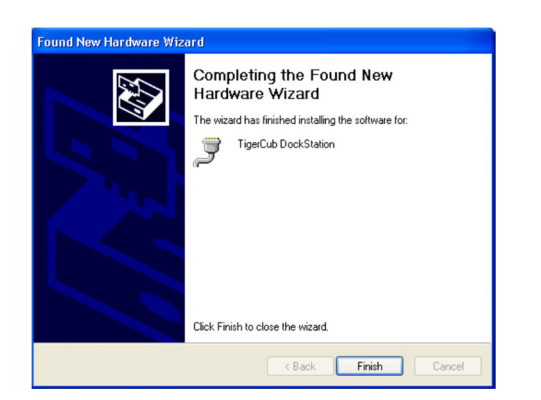

左図の表示でインストールが終了したことを示します。 ウィザードを閉じるには「Finish」をクリックします。

## 4.4 ソフトウェアの開始

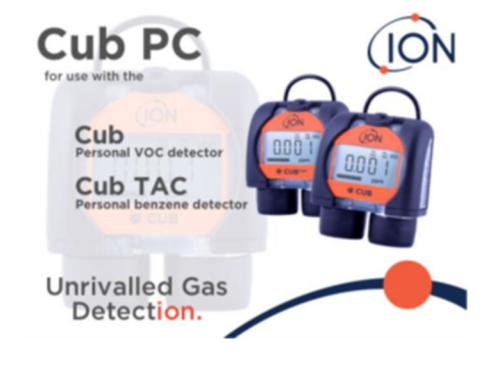

デスクトップ上の CUB アイコン <mark>や</mark> をダブルクリックし、 ソフトウェアを起動します。 左図の画像が表示されます。

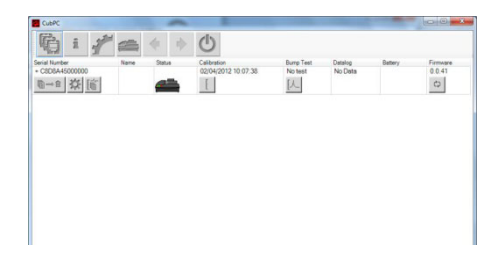

ソフトウェアが開きます。 左図のように、現在接続されているドッキングステー ションと、以前の履歴が表示されます。

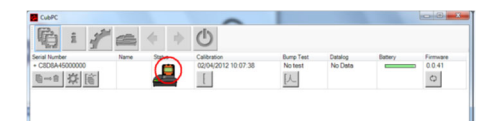

本器がドッキングステーションに接続されている場合、 左図の赤丸で示したような画像で表示されます。

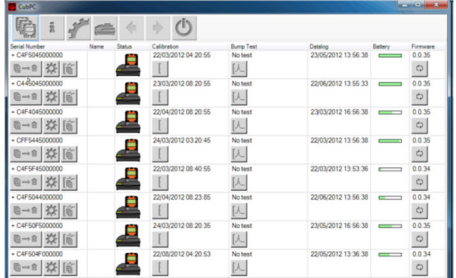

複数のドッキングステーションが接続されている場合は、 左図のようにそれぞれが表示されます。複数のドッキングス テーションが接続された状態の場合、個々のCUB を識別する ためには、「Status」の箇所をクリックすると分かります。な お、ドッキングステーションに問題がある場合、充電と診断 LED の両方が数秒間紫色に点滅します。

ソフトウェアの画面には、CUB の以下の情報が表示されます。

- シリアル番号
- 名前
- 最後に校正を実施した日時
- 最後にバンプテストを実施した日時
- 転送された最新データの日時
- 現在のバッテリー充電残量
- インストールされている現在のファームウェアのバージョン

また、それぞれのCUB に対して、本画面上から以下の操作が可能です。

- ログデータの削除
- ログデータの CSV ファイルへの変換
- 各種設定
- ログデータの確認
- 校正
- バンプテストの実施
- ファームウェアの更新

以下に各設定ボタンについて説明します。

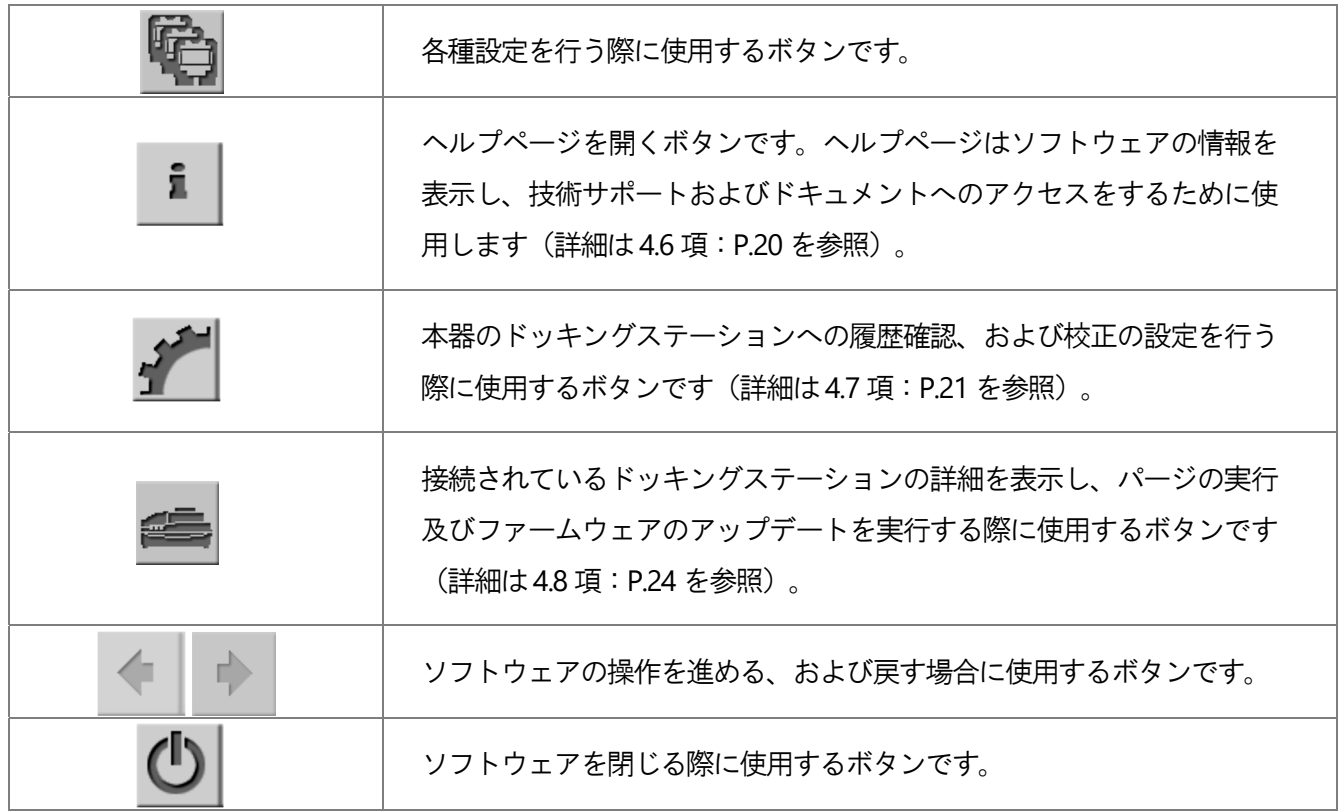

本器の詳細は、シリアル番号の左側にある「+」ボタンをクリックすると確認できます(下図のような画面が 表示されます)。「-」ボタンをクリックすると最小化することができます。

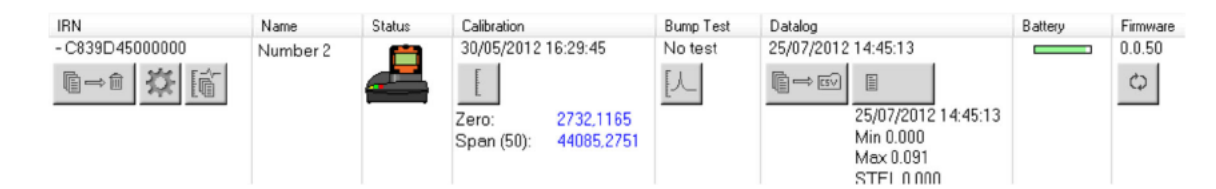

表示項目のうち、Calibration 項目には、本器のゼロ、スパン校正のセンサ出力が表示されます。

Datalog の項目には、最後のデータログに記録されたガスの最小値と最大値、および検出された STEL、TWA の値が表示されます。また、最新のデータログの詳細を表示するための追加のボタンが表示されます。 詳細は4.10 項: P.27 を参照してください。

#### 4.5 ファームウェア、およびソフトウェアの更新

ファームウェア (CUB、ドッキングステーション)、およびソフトウェアの更新が利用可能であるかどうかを 確認することができます。ソフトウェア更新は、ヘルプページを使用してインストールしてください(ヘル プページの内容は、4.6 項: P.20 を参照してください)。

ボタンをクリックしてください(下図、赤丸を参照)。 ファームウェアの更新は、  $\circ$ 

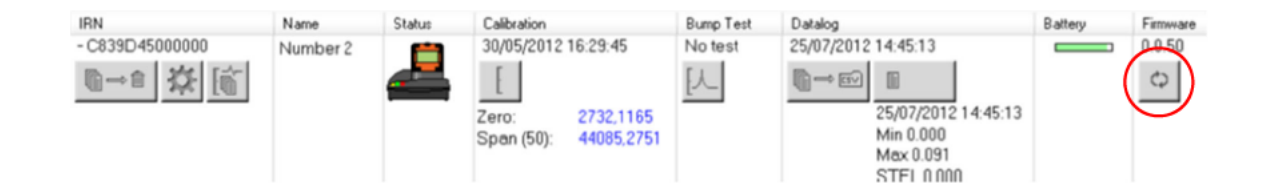

ファームウェアの更新を行った場合、本器に記録されているログデータは自動的に上書きされてしまいます ので注意してください。

ドッキングステーション単体のファームウェアを更新するには、本器を取り外し、ドッキングステーション 単体の状態でページの同じボタンをクリックします。

ファームウェアが最新の場合は、アップデートは行われません。

新しいバージョンが利用可能である場合は、ソフトウェアのダウンロードとインストールが行われます インターネット接続が必要です。アップグレードの進行状況を示すインジケータがファームウェアの項目に | ♡ | ボタンの上に数字で表示されます。 表示されます。新しいファームウェアのバージョンは、

## 4.6 ヘルプページ

ヘルプページを開くには、はじめに | i ボタンをクリックしてください。クリックすると下図の画面が表示 されます。現状のソフトウェアバージョンが著作権情報、およびファイルの許諾の有無と共に表示されます(下 図の赤い四角部分を参照)。操作方法について不明な点を取扱説明書で確認する際は「View Manual」ボタンで 表示できます(下図の青い四角部分を参照。ただし、表示される取扱説明書は英語になります)。本取扱説明 書で必要な項目を見つけられない場合、および不明な点は、弊社ホームページよりご確認いただき営業所まで お問い合わせください。

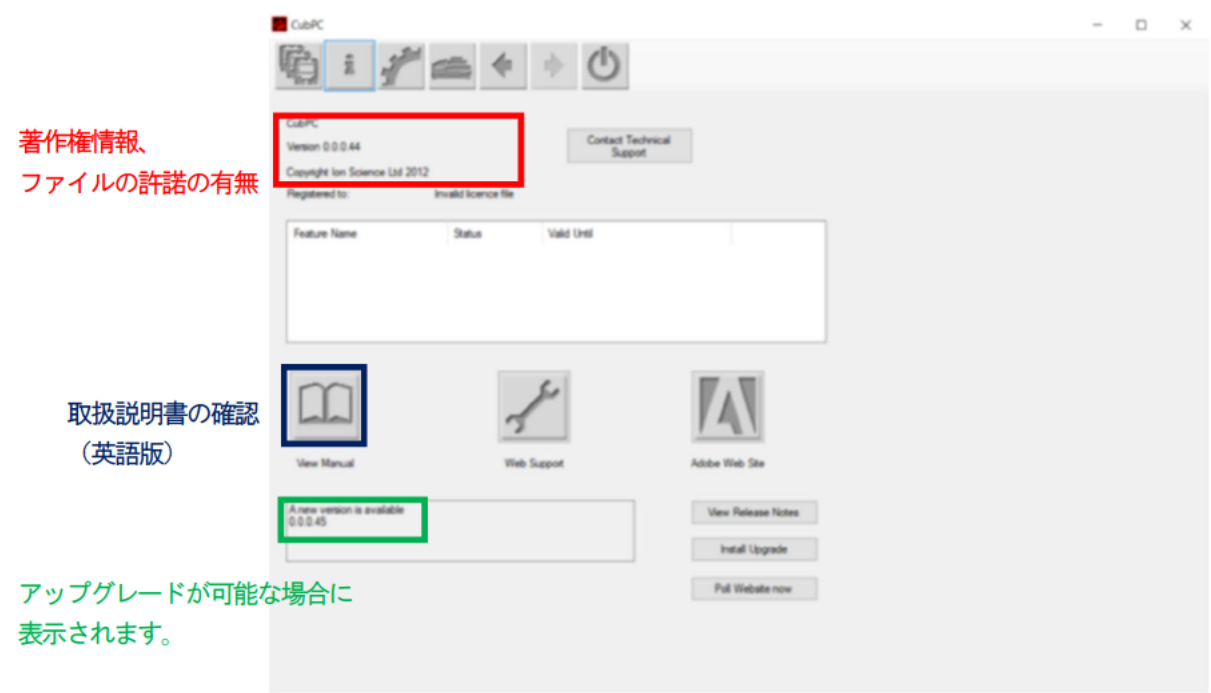

上図の「Contact Technical Support」ボタンから、Ion Science 社のテクニカルサポートへの問い合わせが 可能です。また、同じく上図の「Web Support」ボタンから、Ion Science 社の Web サポートページに移 動することが可能です。ただし、いずれも英語での対応となります。

ヘルプページからは、ソフトウェアのアップグレードが可能です。ソフトウェアの新しいバージョンが利用可 能である場合、ヘルプページの右下にある「Poll Website Now」のボタンをクリックした後、アップグレード が可能な場合は、「A New version is available」の表示とあわせて、新しいソフトウェアのバージョンが表示さ れます (上図の緑色の四角部分を参照)。この場合は、ヘルプページの右下にある「Install Upgrade」ボタンを クリックし、アップグレードを実施します。クリック後、新しいソフトウェアのインストールが行われ、旧バ 一ジョンのソフトウェアが自動的にシャットダウンします。その後、新バージョンが自動的に起動します。

その他のボタンについては以下の通りです。

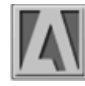

アドビシステム社の「Adobe Reader」のダウンロードページが開きます。 (View Manual ページの取扱説明書を閲覧する際には、「Adobe Reader」 を使用することを推奨します。)

View Release Notes

ソフトウェアのリリース情報が確認できます(以下の画面が表示され ます)。

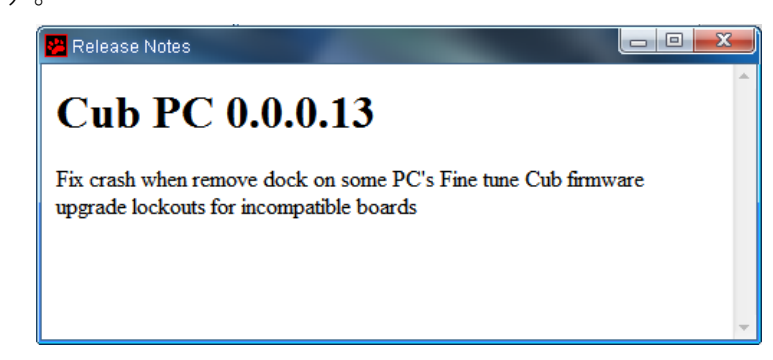

## 4.7 動作の任意設定

本器をドッキングステーションに置いた際の動作を任意に設定することが出来ます。 初期画面の ボーボタンを押すと以下のような画面が表示されます。

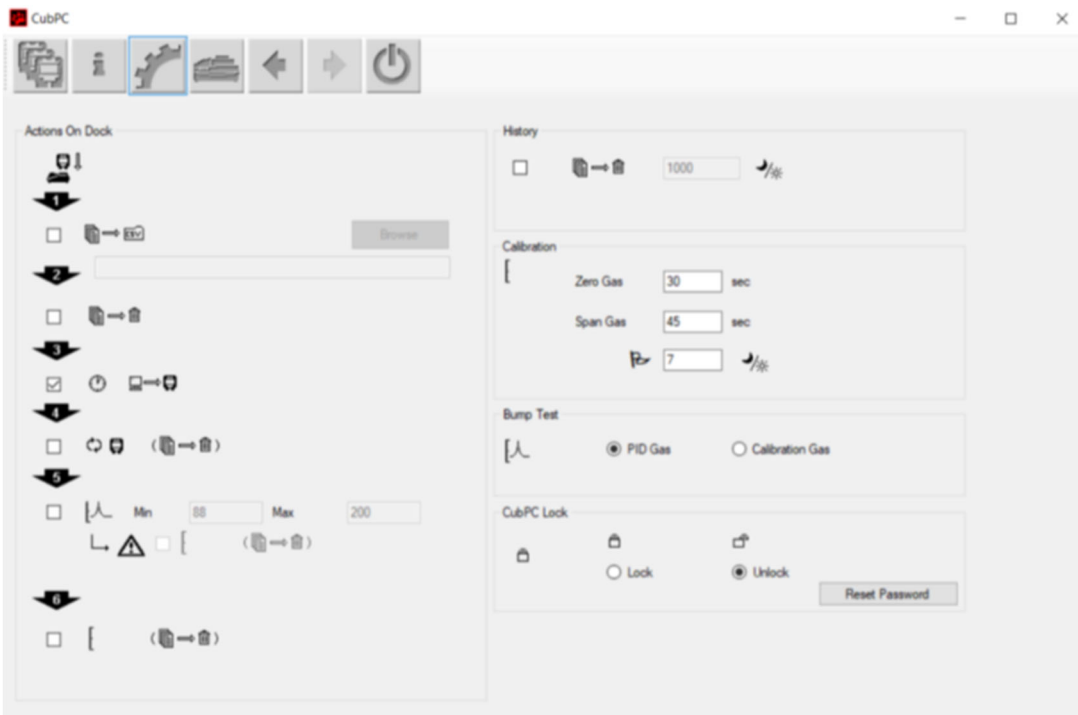

各ステップには、動作を示すアイコンが表示されており、チェックすると各動作が自動的に実行されるように なっています。動作の内容を次頁に示します。

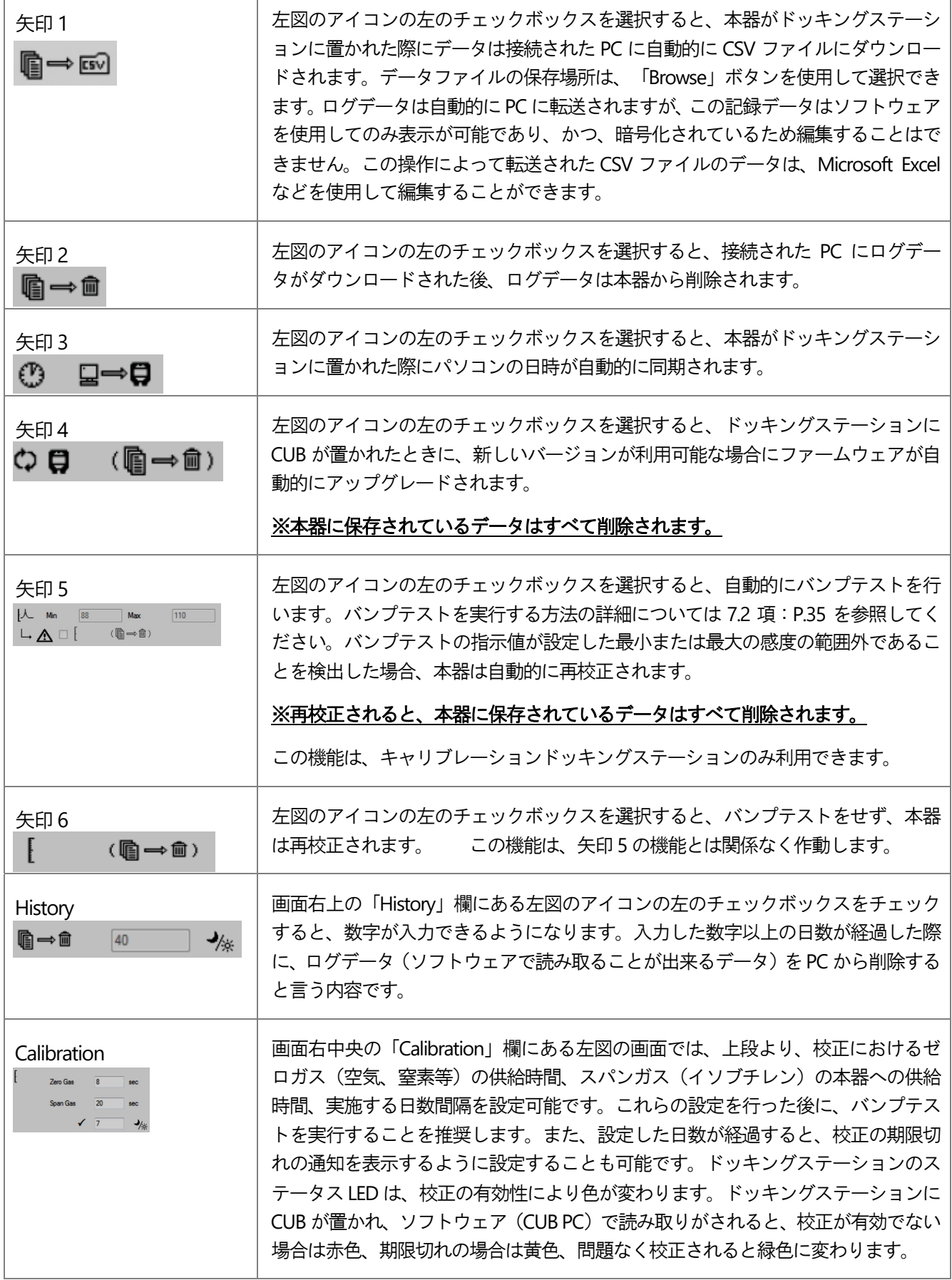

CUB スピューティング こうしょうかん こうしょう こうしょう こうしょう かいじょう 取扱説明書

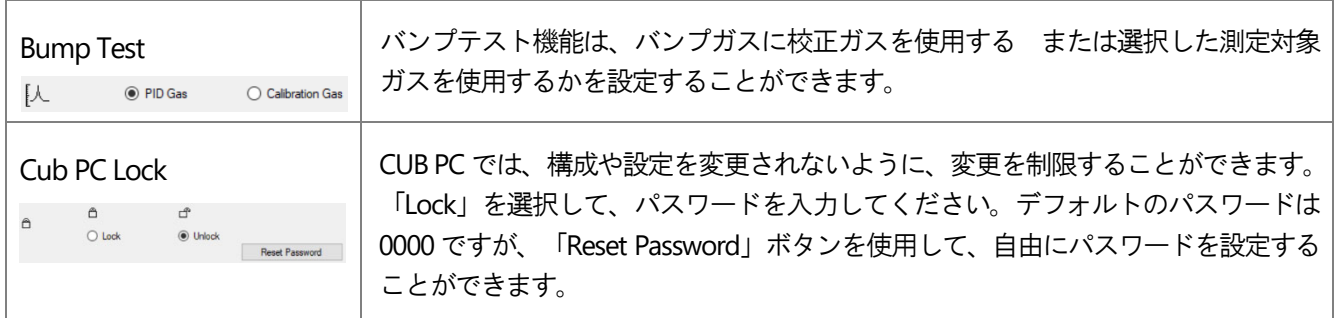

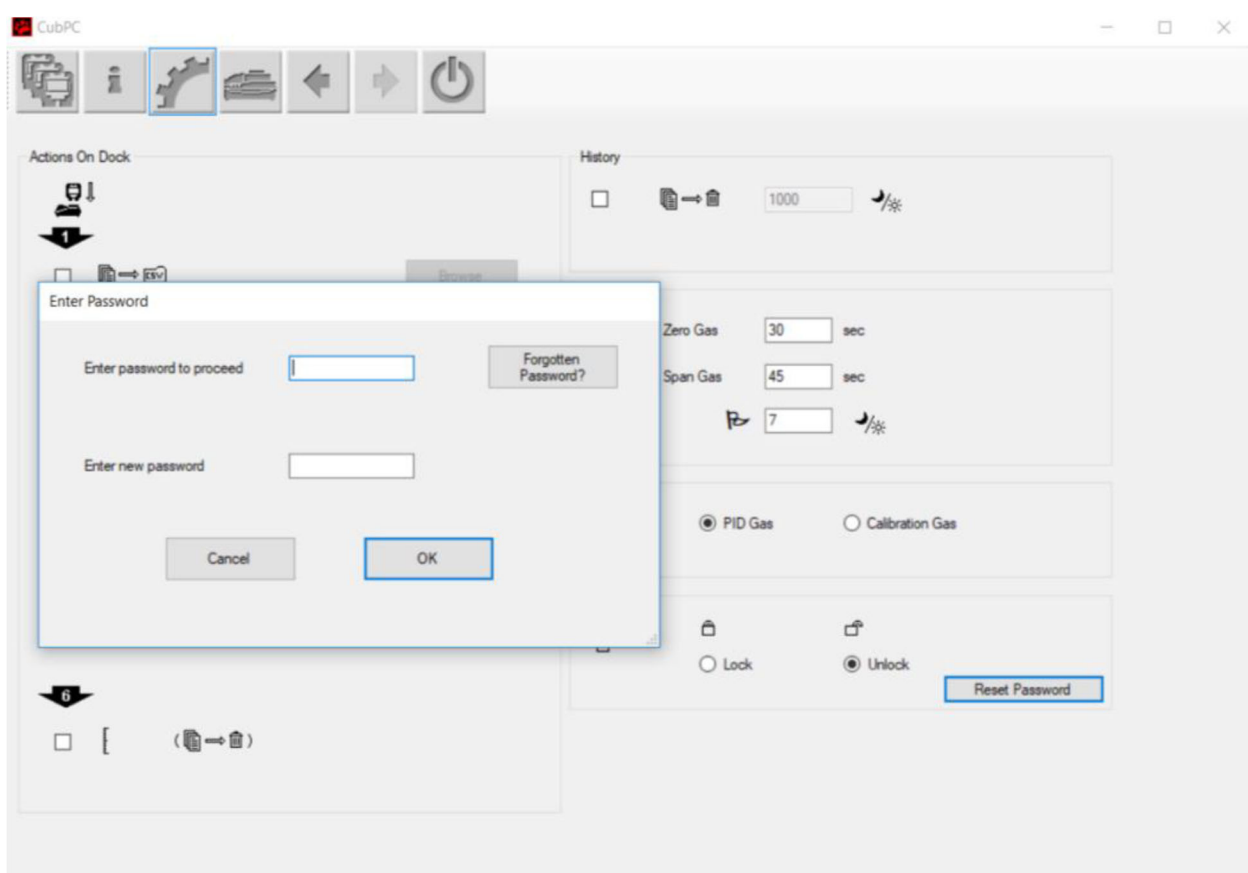

パスワードを忘れた場合は、Ion Science 社に連絡し、マスターパスワードを発行してもらう必要が あります。マスターパスワードは発行された当日のみ有効です。

## 4.8 ドッキングステーション動作の任意設定

ドッキングステーションに動作を任意に設定することが出来ます。ドッキングステーションのページを開く には、 ボタンをクリックしてください。接続されたドックの詳細の表示と、パージ、およびファーム ウェアのアップデートを実行するにはこのページを使用します。

ボタンをクリックすると以下の画面が表示されます。各項目の内容を以下に示します。

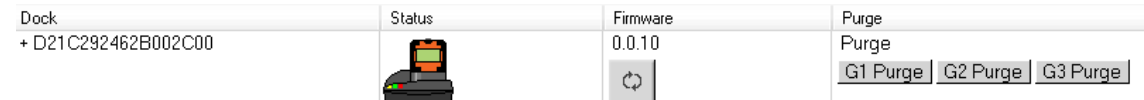

表示されている項目のうち、Dock の項目には、各ドッキングステーションのシリアル番号が表示されます。 Status の項目は、4.4 項:P.17 で記載したように、本器がドッキングステーションに接続されているかどうか を示します。Firmware の項目は、ドッキングステーションにインストールされているファームウェアの現在 のバージョンを表示し、最新バージョンにアップグレードするボタンがあります。(アップグレードの内容 については4.5 項:P.19 を参照)。Purge の項目は、ドッキングステーションをパージする際に使用します。

## 4.9 **CUB**(本器)の設定

**Contract Contract** 

CUB (本器) を設定するには、 ※ ボ ボタンをクリックします。クリックすると、以下のページが表示さ れます。

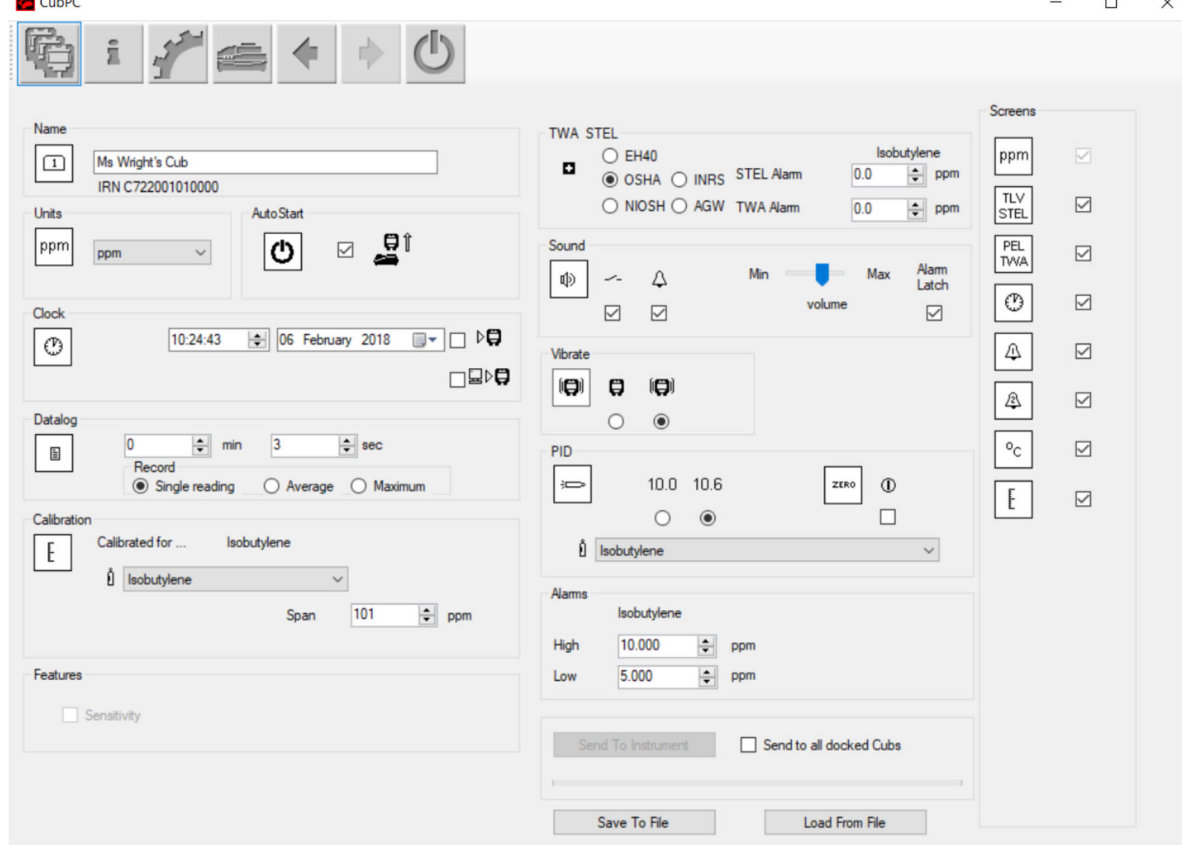

各項目の内容を次頁に示します。

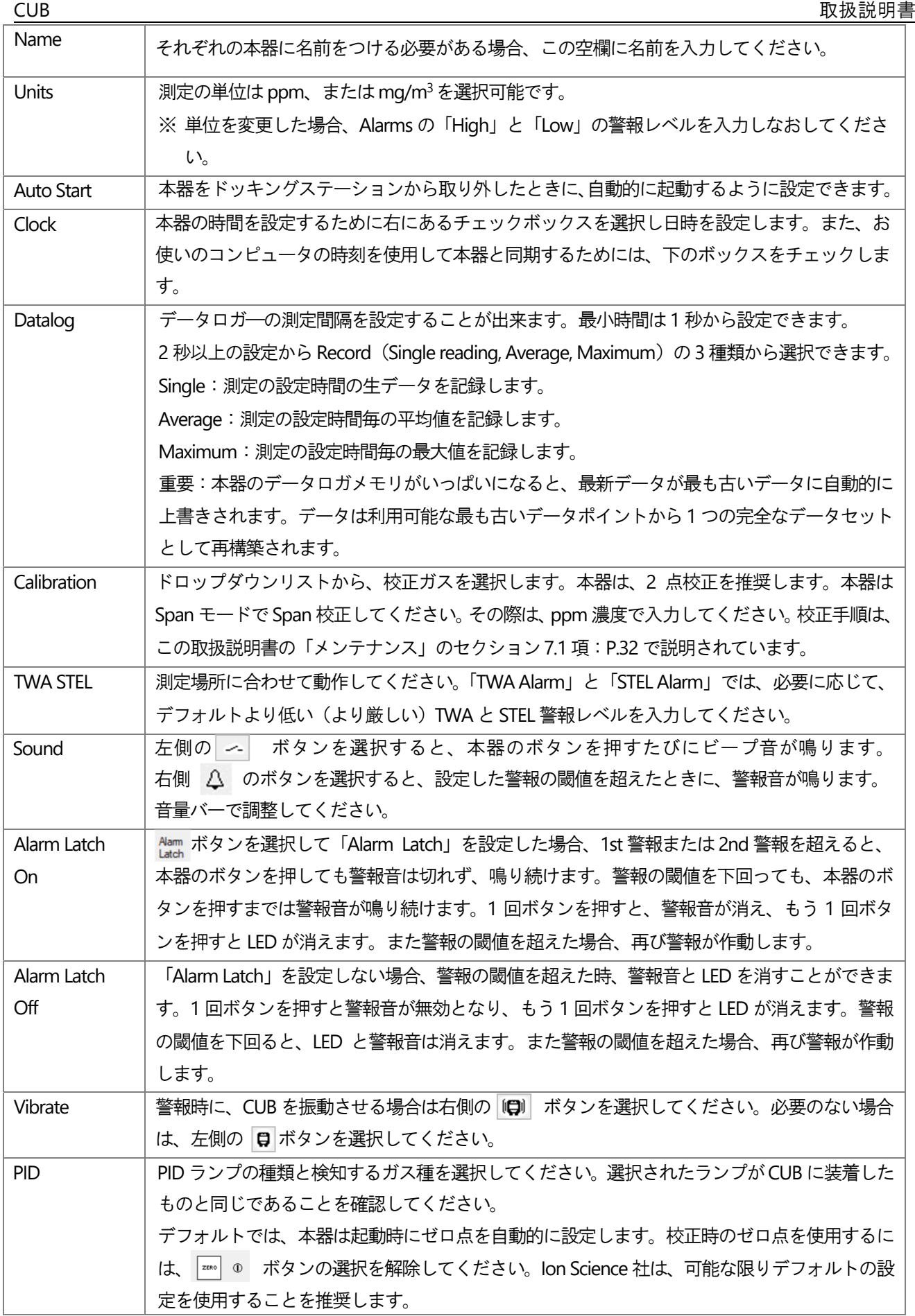

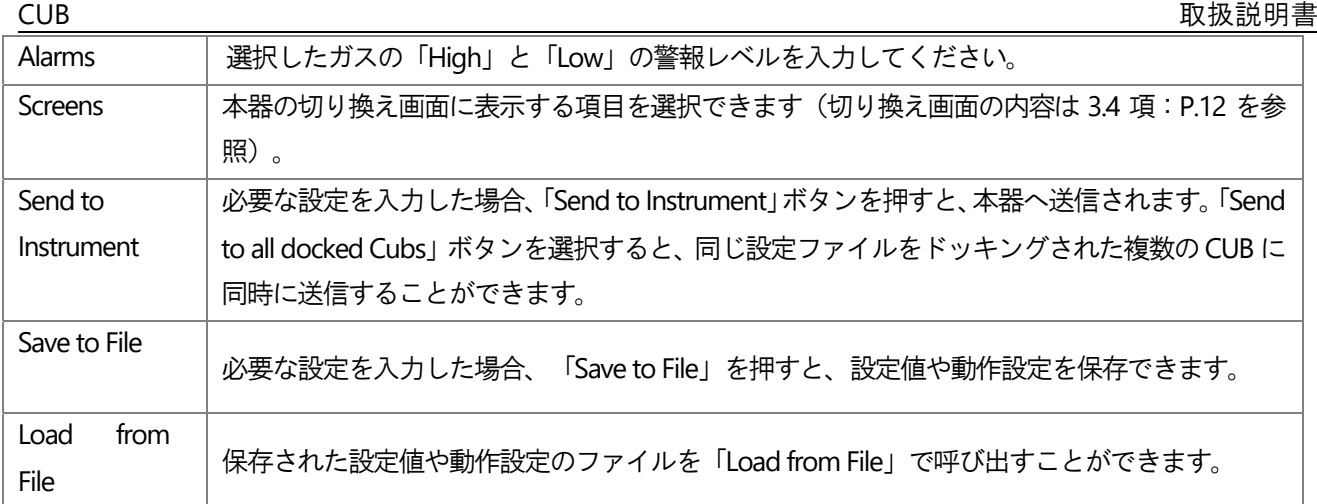

設定を変更した場合は「Send to instrument」ボタンを押し、設定を本体に書き込む操作を行ってください。 なお、設定の変更時には、それまでに取得した測定データが消去されますので、あらかじめデータの保管を行 った後に変更操作を実施してください。

「There was a problem sending to the instrument」というメッセージが表示された場合は「OK」をクリックして ください。「Starting CUB PC」を選択し手順を繰り返してください。お使いのPC からCUB への書き込みに失 敗が続いた場合は、代理店またはIon Science 社にご連絡してください。

既にご案内していますが、ソフトウェアが稼動している状態で、PC と本器をドッキングステーションを介し て接続することで、新たなデータは自動的にソフトウェアに記録されます。この動作の間、ドッキングステー ションのLED が黄色に変化します。

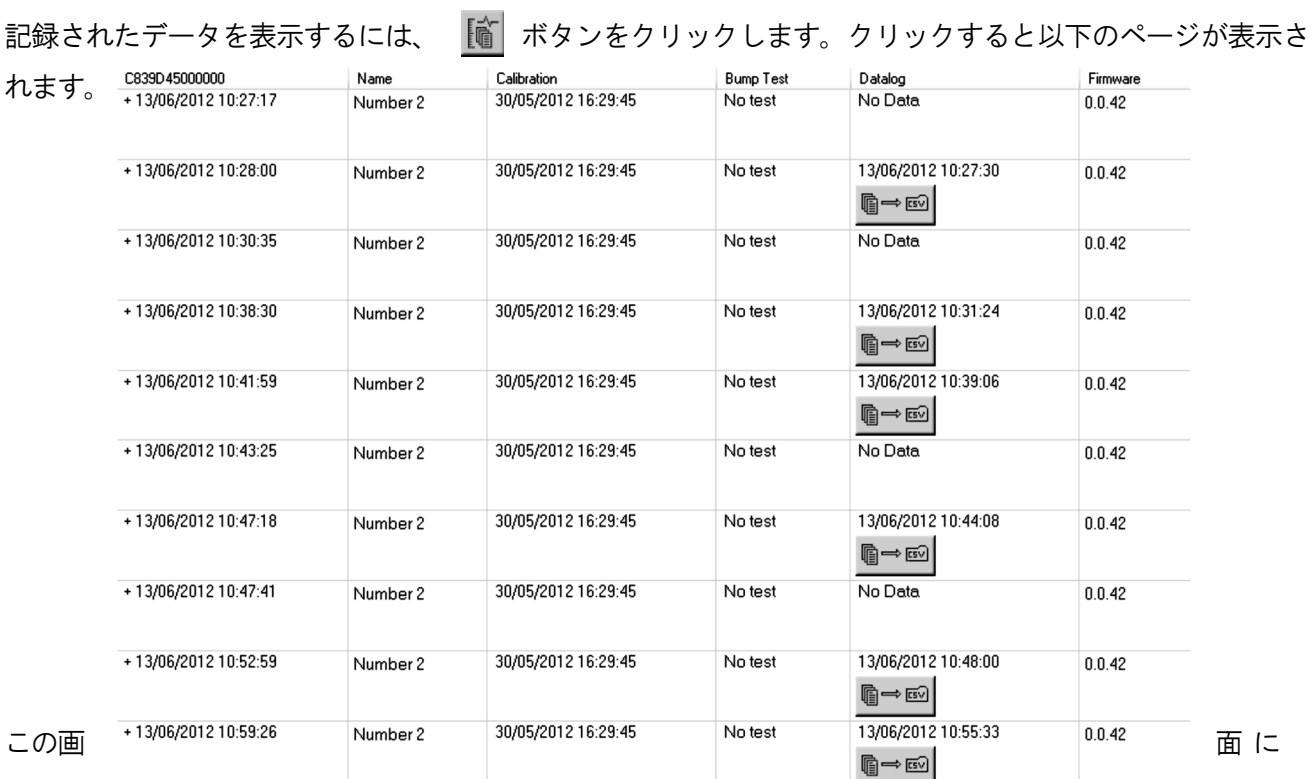

## 4.10 記録データの閲覧

は、左上に機器番号 (上図では C839D45000000) の下に接続日時が表示され、接続日時毎に、その時点での 本体の名前、本体の校正日時、バンプテストの日時、データログの有無、ファームウェアのバージョンが示 されます。

Datalog の項目には、各ログデータの開始の日時 (本器の電源を入れ、ガス濃度を検出して記録し始めた日時) が記録されます。また、ログデータを CSV ファイルに保存する | ■→ m ボタンが表示されます。

#### 詳細画面について

接続に関連した追加の校正とデータログの詳細を表示するために、接続日時の左側にある「+」記号を クリックすると、下図の詳細画面(赤枠参照)に切り替わります。

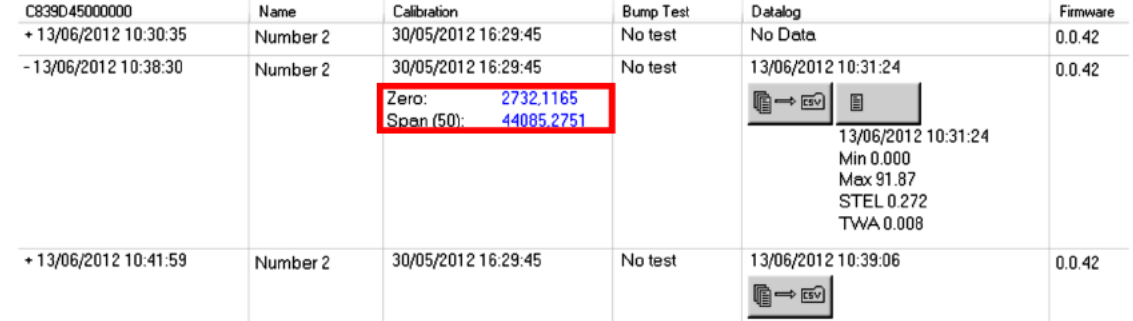

詳細画面では以下の内容が追加表示されます。

Calibration の項目には、本器を校正した際のゼロ、およびスパンのレベルが表示されます(上図の赤い 四角を参照)。

Datalog の項目には、最後のデータログに記録されたガスの最小値と最大値、および検出された STEL、 TWAの値が表示されます。また、最新のデータログの詳細を表示するための追加の ボタンが E 表示されます。

### CSV ファイルにログデータを保存

CSV ファイルにログデータを保存するには、対象の Datalog 項目の ■⇒ ボタンをクリックしてく ださい。以下の様に画面に表示されます。

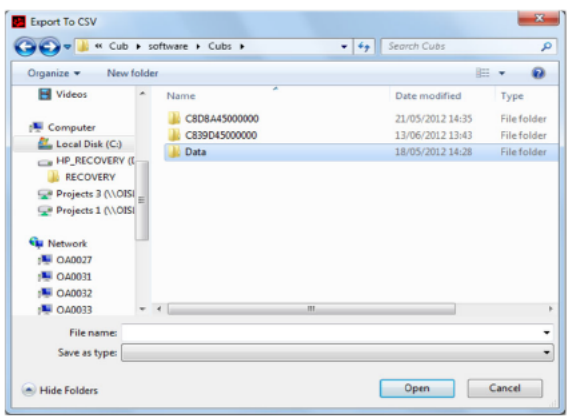

ファイルを保存するフォルダを参照し、「File name」欄にファイル名を入力し、ファイルを保存するに は「Open」をクリックします。ログデータは CUB がドッキングステーションに接続された時に自動的 に CSV.ファイルに保存することができます (詳細は4.7 項: P.21 参照)。

#### 記録されたデータの詳細表示

**CUB** 

ボタンを押してください。 ログデータの詳細を閲覧するには、対象の「Datalog」項目にある  $\blacksquare$ 本器によって記録された最新のデータログの詳細を表示するには、対象の本器のページ上の同じボタン を押してください。以下のような画面が表示されます。

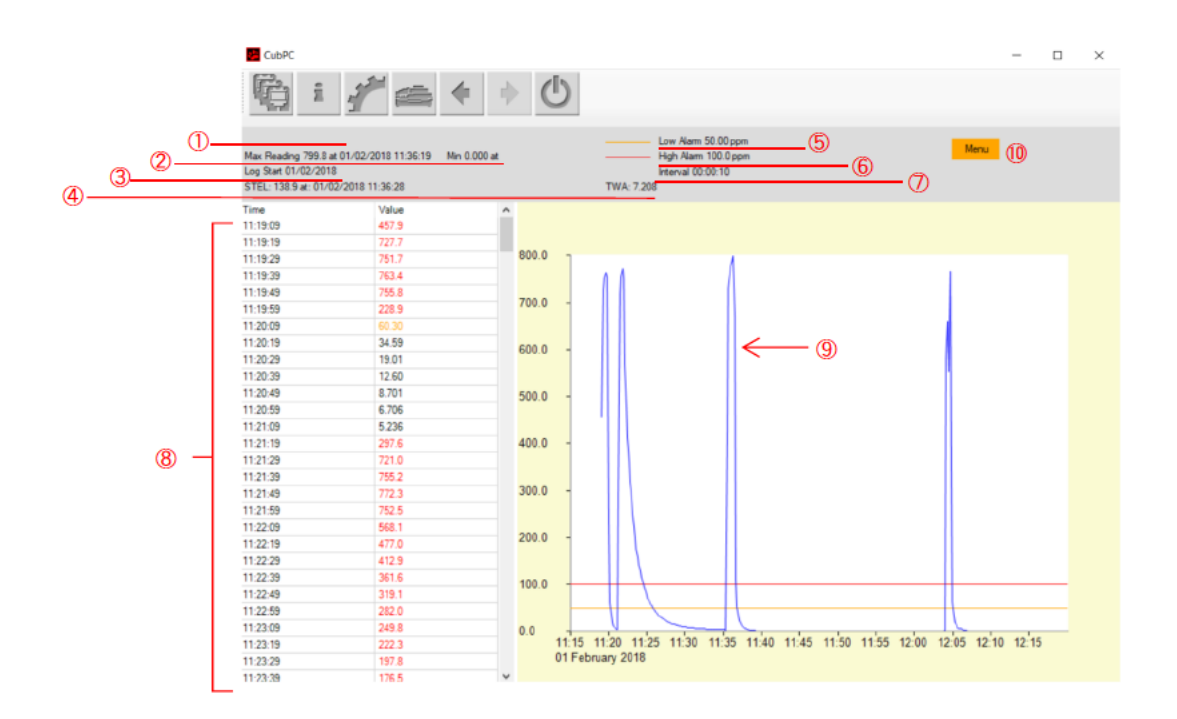

上記の画面の内容について、詳細に説明します。

- (1) 使用していたときの、(名前がある場合は)本器の名前が記載されています。 (上記の画面例は名前がない場合です)
- ② 測定期間内の最大値、最小値、および、それが記録された時間が記載されています。
- $(3)$ データの取得を開始した時間が記載されています。
- STEL、TWA の値、および、それが記録された時間が記載されています。  $\circled{4}$
- $\circledS$ 1st 警報の値と、それが下のグラフ上で何色の線で示されているかが記載されています。
- 2nd 警報の値と、それが下のグラフ上で何色の線で示されているかが記載されています。  $\circled6$
- 測定データの取得間隔(何秒ごとにデータを取得したか)が記載されています。  $\circledcirc$
- 測定データが示されています。1st 警報、2nd 警報の値を超えた数値は、それぞれグラフで  $\binom{8}{}$ 示されている線と同じ色で記載されています。
- 測定データをグラフ化したものが表示されています。横軸は時間、縦軸は濃度です。  $\circled{9}$
- ログデータの出力、データのズーム等に使用します(次頁参照)  $\omega$

⑧の測定値のデータをクリックすると、その部分がグラフのどこに当たるかが、縦線で示されます。 また、縦線の上には、測定しているガス種と時間、濃度が示されます(下図参照)。

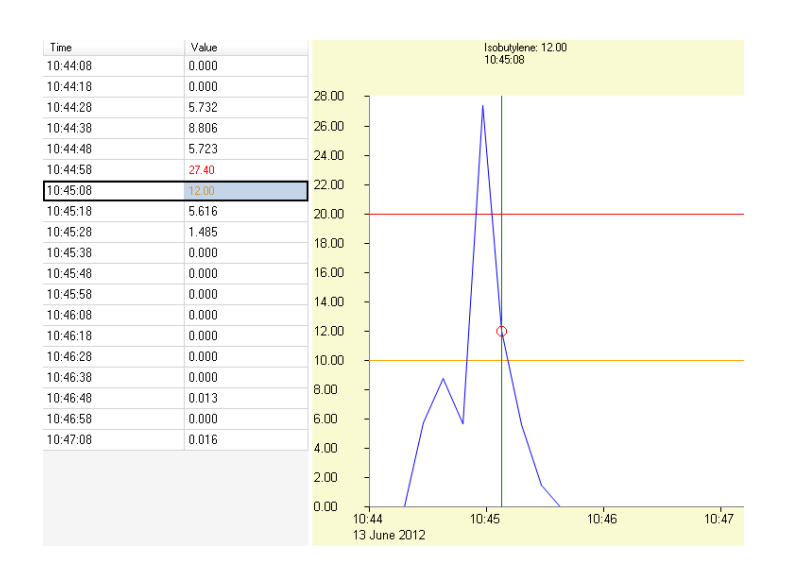

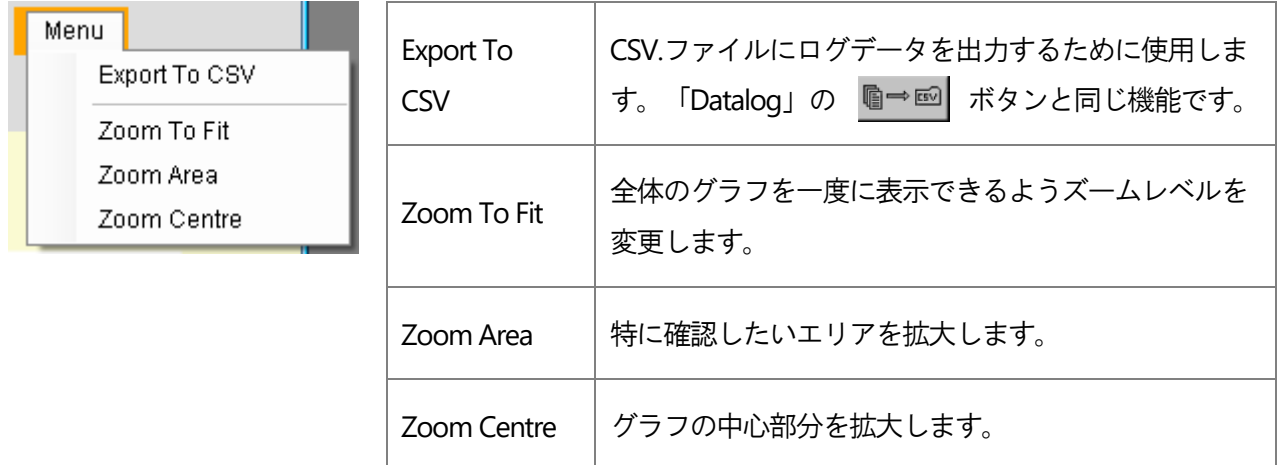

### 記録された全てのデータの削除

CUB に貯蓄された現状の記録データを削除するには、該当する CUB のページで ■→■| ボタンを押し てください。削除してもよいかどうかのメッセージが表示されますので、許可すると削除が行われます。 本機能を使用すると、CUB からログデータが全部消えますので、削除する前に、必要なデータは全てCSV 形式で保管してください。

## 4.11 ソフトウェアの免責事項

### ソフトウェアライセンスの終了

このライセンスは終了時点まで有効です。お客様がこのライセンスのいずれかの条項に準拠しない場合、Ion Science 社からの予告なしにライセンスは自動的に終了します。お客様は、ライセンス終了時に、文書資料及び ソフトウェアのすべてのコピー(変更を加えたコピーを含む)を破棄、削除、又は廃棄することに同意するものと します。

#### 保証の否認

ソフトウェア及び付随する資料(取扱説明書を含む)は「現状」のまま提供され、特定目的(Ion Science 社がその 目的について助言を受けた場合でも)に対する商品性及び適合性の暗黙的な保証を含むどのような種類の保証 も付随しません。またIon Science 社は、ソフトウェアの正しさ、正確性、信頼性、現行のリビジョンなどの面 で、ソフトウェア又は文書資料の使用又は使用の結果について保証せず、又は何らの表明も行いません。Ion Science 社は、特にお客様の責任においてソフトウェアを操作した後の保証を行いません。ソフトウェア又は文 書資料に不具合がある場合、以下の記載事項を除き、Ion Science 社又はそのディーラー、販売業者、代理業者、 又は従業員ではなく、お客様が補修、修理、修正のリスクと経費について全責任を負うものとします。

#### 依存の禁止

Ion Science 社、そのディーラー、販売業者、代理店、又は従業員により口頭又は書面で与えられた情報又は助 言は、それについての保証を形成せず、この合意条項下でのIon Science 社の責任範囲を拡張せず、またお客様 はそのような情報又は助言に依存することはできません。

#### 責任の制限

Ion Science 社は、直接的、間接的、結果的又は偶発的な損害について責任を負いません(事業利益、事業情報の 損失による損害又はそのような損害の可能性を含みます)。上記の制限は地域の法律により認められる場合に適 用されます。

#### 準拠法

この同意事項は英国の法律に準拠します。

30

## 5. バッテリーの充電

本器は、内蔵された充電池(リチウムイオン・バッテリー)に、ドッキングステーションを介してのみ充電が 可能です。ただし、1.2 項: P.4 に示したように、ドッキングステーションは防爆仕様ではないことから、安全 な場所で充電を行う必要があります。また、ドッキングステーションを使用せずに充電した場合、故障の恐れ があります。

#### $5.1$ 充電の条件

最初に使用する前には4時間以上、本器を充電してください。また、充電が十分でない状態での保管、および 1 年以上未使用の場合、リチウムイオン電池の劣化が大きくなる可能性がありますので、定期的な充電を推奨 いたします。

本器を充電するには、ドッキングステーションに接続します。充電中はドッキングステーションの LED が緑 色に点灯します。本器は充電中画面が黄色になり、充電が完了すると画面が緑色に点灯します。本器がドッキ ングステーションに接続されている間、画面には充電レベルが表示されます(下図の赤丸参照)。

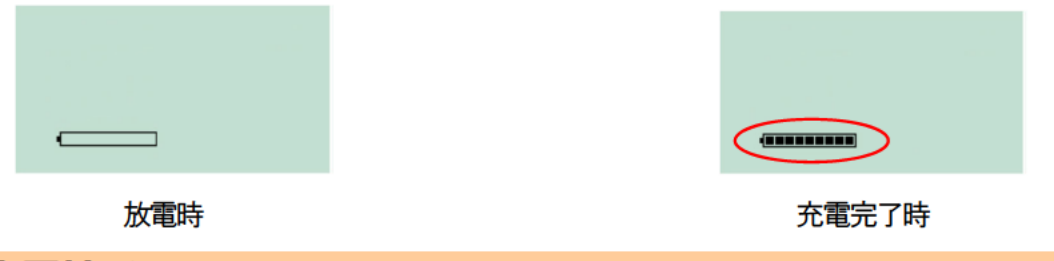

#### $5.2$ 充電端子

ドッキングステーションの上部には、バネ付きの充雷端子が配置されています。2 つの端子をショートさせて しまうと、内部ヒューズが破損してしまう可能性がありますので取扱いには注意してください。ショートさせ た場合、ドッキングステーションを Ion Science 社にて修理する必要が生じます。

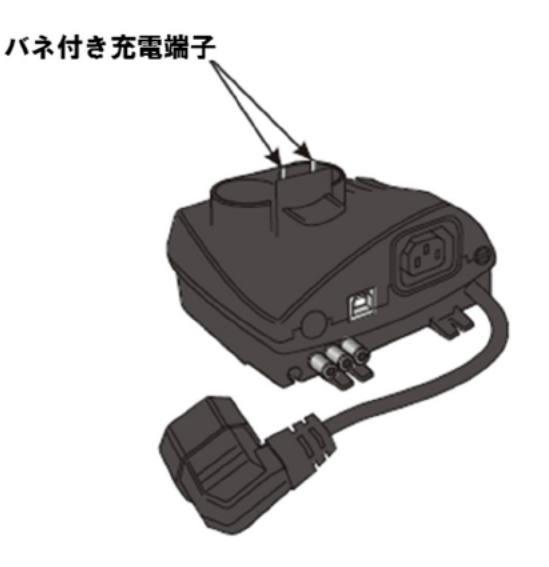

## トラブルシューティング 6.

エラーコードは、本器のディスプレイに、1~9までの数字とアルファベット (A) で表示されます。エラーコ ードが表示された場合は、弊社までお問い合わせください。なお、以下のエラーコードにつきましては、お客 様にて確認、および対処が可能です。以下の対処方法を試していただき、復旧しない場合は、弊社までお問い 合わせください。

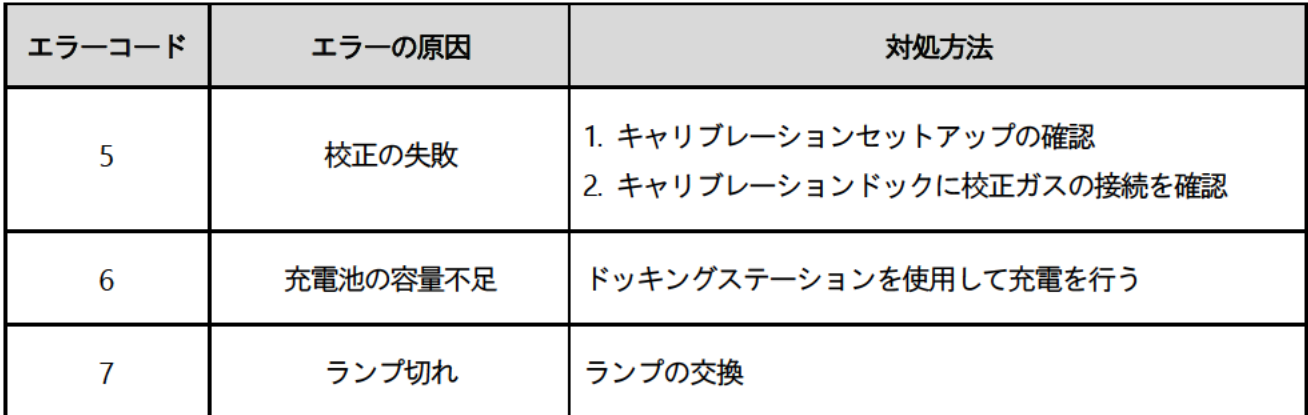

※PID センサ (電極パレットやランプの交換を含む) の取り外し、取り付け後は、必ず本器を再校正してくだ さい。

## 7. メンテナンス

#### ガス校正  $7.1$

本器は、年1回のガス校正を推奨いたします。

ご用命いただいた際には、弊社にて校正作業を実施します。校正時には PID 検出器の出力を調整するため に、ゼロガス (Air、あるいは窒素ガス)、およびスパンガス (イソブチレン 100ppm) 測定を行います。な お、上記ガスを用意していただく事で、お客様にてガス校正を実施する事が可能です(スパンガスは、お客 様に任意で設定いただく事も可能です)。ガス校正を行う際には、排気設備の整った場所に、本器、および ドッキングステーションを設置した状態で実施してください。

#### キャリブレーションドッキングステーションを使用する方法

2.2 項: P.9 に示したドッキングステーションのうち、キャリブレーションドッキングステーションを使 用します。校正用ドッキングステーションの背面にある挿入口のうち、ゼロガスを左に、スパンガスを 右にそれぞれ接続します。接続の際ドッキングステーションとガスを繋ぐチューブは、出来る限り吸着 性の少ないチューブ (例:Tygon チューブ) を短い長さで使用する事を推奨いたします。

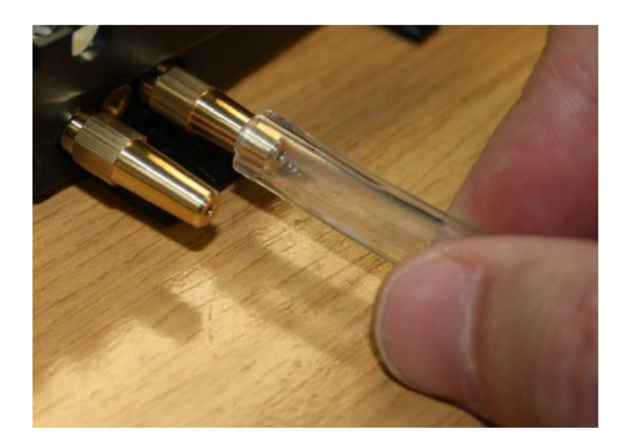

なお、接続の際のチューブの長さによる校正の設定時間 (4.7 項: P.21 で示した設定画面および下図 参照)は、以下のように設定してください。

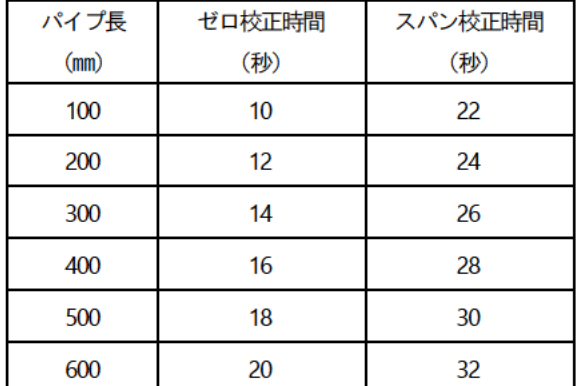

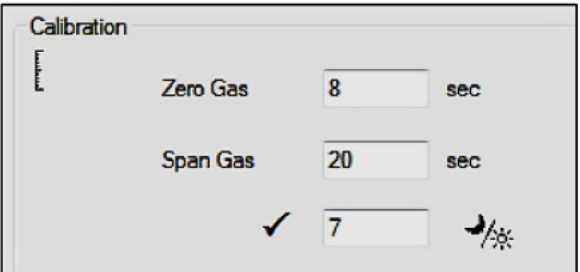

使用するスパンガスの最小濃度は2ppm、流量は0.3L/min で吸引されます。

■ タンをクリックしてください。校正が開始されます。キ 本器を校正するためにソフトウェアの ャリブレーションドッキングステーションは、センサにゼロガスとスパンガスを吸引します。校正が正常 に行われると、日時が表示されます。校正が失敗した場合はソフトウェアに失敗した理由が表示されます。 「Invalid (無効)」:最初にドッキングステーションに接続した時に無効な校正が表示されます。本器に 有効な校正が存在しないからです。このエラーは、校正中に通信エラーが発生した場 合にも表示されます。

「Span too low (スパンが低すぎる)」:スパンガス濃度が十分ではない場合に表示されます。

「Zero too high (ゼロが高すぎる)」: 汚れた空気を吸い込むなどしてゼロガスが高すぎる場合に表示さ れます。

「Lamp fail (ランプ故障)」:ランプが点灯しなかった場合に表示されます。 校正が無効になった場合、前回の校正値が使用されます。

#### アダプターを使用する方法

標準付属品であるアダプターを使用して、校正が可能です(下図参照)。なお、校正の際には、以下の 内容が必要になります。

- 0.3L/min を制御・供給が可能なゼロガス、スパンガス、およびポンプ等
- 校正用キャップ
- 校正用キャップに接続するためのチューブ (吸着性の少ないチューブを推奨いたします)

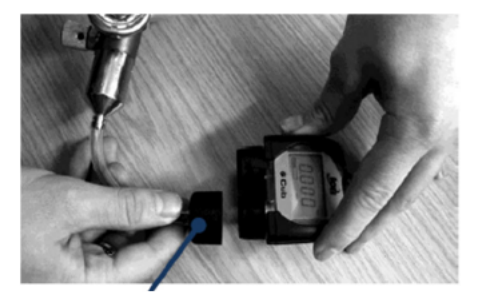

校正用キャップ

方法は以下の通りです。

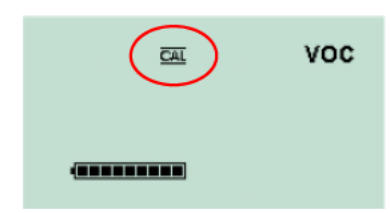

3.4 項: P.12 の内容を参照に、左図の画面まで上部ボタンを押 しながらスクロールさせ、上部ボタンを 5 秒以上長押し します。

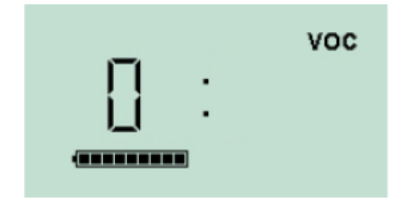

左図のように画面が切り替わり「0」と表示されます。この時点で ゼロガスをアダプターに接続してください。

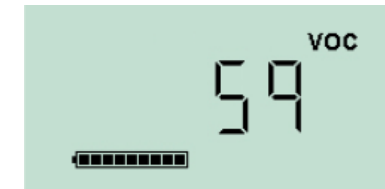

左図のようにセンサ出力が表示されます。数値が安定したら上 部ボタンを押してください。ゼロガスのセンサ出力が記録さ れます。

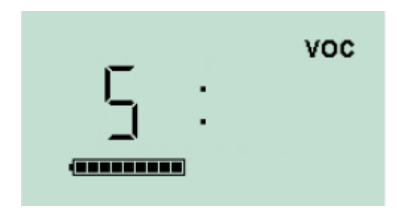

再度、上部ボタンを押すと、画面が「S」表示に切り替わりスパ ン校正モードになります。この時点でスパンガスを接続してく ださい。上部ボタンを押し、スパン校正を開始してください。

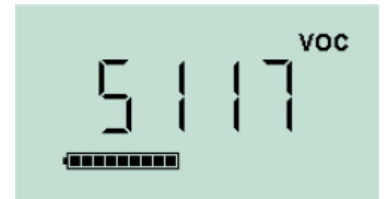

左図の様にセンサ出力が表示されます。数値が安定したら上部 ボタンを押してください。スパンガスのセンサ出力が記録され 校正が終了します。

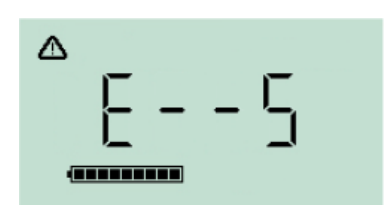

ゼロ、スパンレベルとの間に有意な差がない場合には、校正は 無効となり、「E- - 5」が表示されます。この場合は、以前の有 効な校正値が使用されます。最後に、本器は通常の測定モード に戻ります。

## 72 バンプテスト

本器は、キャリブレーションドッキングステーションとソフトウェアを使用し、ゼロガスとスパンガスをセッ トしておくことで、バンプテスト(機能検査)を行う事が可能です。4.7 項:P.21 任意の動作設定 矢印5 の 下の項目をチェックするとパンプテストを行います。バンプテストでは、動作設定で指定した濃度範囲内にあ る事を自動で確認し、濃度範囲外の場合には、再度校正を自動で実施します。

#### 水滴侵入時の対応  $7.3$

本器のセンサ部に水が浸水した場合の対応を以下に示します。 本器のセンサ部は、以下のような部品構造になっています。

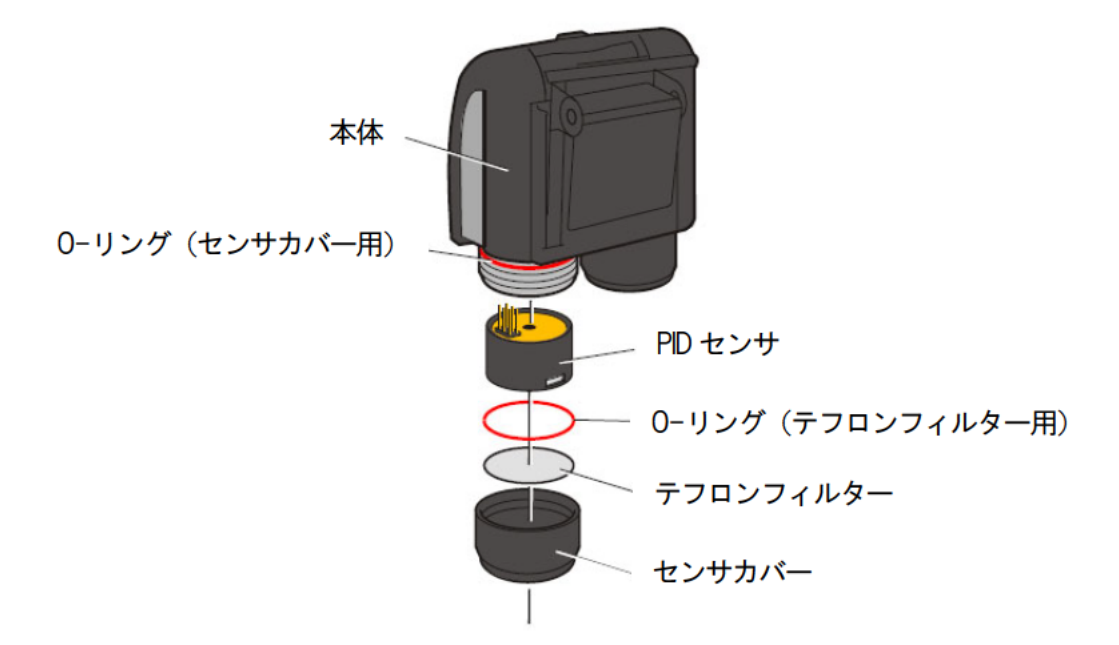

水が浸水した場合、センサカバーを外して本体、PID センサ、O-リング、およびセンサカバーをクリーニン グし、水を除去してください。テフロンフィルターは水滴が付着した場合にガスが透過しなくなる可能性があ るので、新品と交換してください。

テフロンフィルターの交換方法は7.5 項: P.37、PID センサのクリーニング方法は7.6 項: P.37 を参照してく ださい。

## 7.4 交換部品について

交換部品は以下の表の通りです。各部品の交換(取り外し)方法等は、部品の後に書かれているページを参照 してください。

- テフロンフィルター (7.5 項: P.37)
- O-リング (7.5 項: P.37)
- ランプ (7.7 項: P.38)
- 電極パレット (7.7 項: P.38)
- PID センサ (7.6 項: P.37)

## 7.5 テフロンフィルターの交換

テフロンフィルター (PTFE 製) は、おおよその目安として使用100 時間毎の交換を推奨いたします(埃や湿気 が多い環境下で使用されている場合は、更に交換周期を短くすることを推奨いたします)。テフロンフィルタ ーが汚れないように注意しながら交換してください。

交換方法を以下に示します(構造は 7.3 項:P.36 を参照してください)。なお、テフロンフィルターと、2 つの O-リングが正しく装着された本器は、IP65 を有しますが、センサカバーの O-リングが装着されていない 場合はIP43 に低下します(ドイツBASEEFA のテスト結果による)。

- 1. 本体からセンサカバーを外します。
- 2.センサカバーから、O リング(テフロンフィルター用)と、テフロンフィルターを外します。
- 3.センサカバーに、O リング(テフロンフィルター用)と、テフロンフィルターを装着します。
- 4. 本体にセンサカバーを取付けます(この際、締めすぎないようにします)。

## 7.6 PID センサの交換、およびクリーニング

PID センサは、おおよその目安として使用100 時間毎の清掃を推奨いたします(30ppm を100 時間測定する事 を想定)。PID センサは汚れの影響を受けやすいので、汚れが付着しない様、工具や手袋等を使用して取り扱 ってください。また、壊れやすいのでセンサ表面には触れず、落とさず、慎重に扱ってください。

以下のような場合には、更にこまめに清掃を行う事を推奨いたします。

- 埃や湿気が多い環境下で使用している場合
- 吸着性の強いエステル、アミン、ハロゲン化合物を使用している場合
- 30ppm よりも高いガス濃度の環境で使用している場合

交換方法を以下に示します(構造は7.3 項:P.36 を参照してください)。

- 1. 本体の電源をオフにします。
- 2.センサカバーを外します。
- 3.本体から、PID センサを取り外します。

※ PID センサを元に戻す、あるいは新品を取り付けるには、逆の手順で実施してください。

PID センサの交換、クリーニング時には以下の点に注意してください。

- 7.3 項: P.36 の構造を参考に順番を間違わないようにしてください。
- 取り付け位置等を間違わない様、また勘合が十分である事を確認してください。
- 交換、およびクリーニングを実施した後には、ガス校正を行う事を推奨いたします。

## 7.7 ランプのクリーニング

PID センサ内のランプ表面を測定対象ガスが通過するときに、紫外線光源によりイオン化されます。この過程 で、非常に薄い汚染物の層が表面に形成されるため、この層を定期的に取り除く必要があります。ランプは非 常に壊れやすいので特に慎重に扱ってください。

取り外し方法を以下に示します (構造は7.3 項: P.36 を参照してください)。

- 1. 本体の電源をオフにします。
- 2. センサカバーを外します。
- 3. 本体から、PID センサを取り外した後、ランプを取り外します。付属のパレット交換ツール (846216) を使用して、センサ側面にある2つの穴にツールの先端を差し込みます。人差し指でセンサパレット を押さえ、ツールを両側から押してパレットとランプを取り外します(下図参照。パレットを外す際 には、パレットを指で押さえてください。取り外す際に飛び出す可能性があります)。

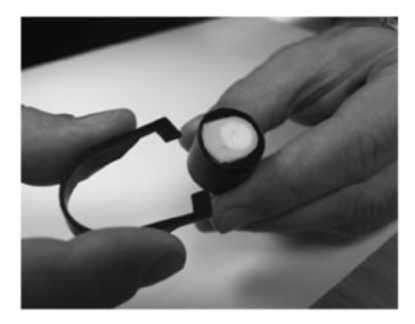

ランプのクリーニング時には、蛍光灯などにかざし、ランプウィンドウの表面の汚れを確認してください。 クリーニング時には、付属の PID ランプクリーニングキットを使用します。 PID ランプクリーニングキットは、 綿棒とクリーニングパウダーから構成されており、クリーニングパウダーの容器には微粒子状の酸化アルミニ ウムが入っています(CAS番号1344-28-1)。ご要望に応じて製造元の発行する製品安全データシート(MSDS) を提供いたします。

クリーニングパウダーの主な問題点について以下に示します。

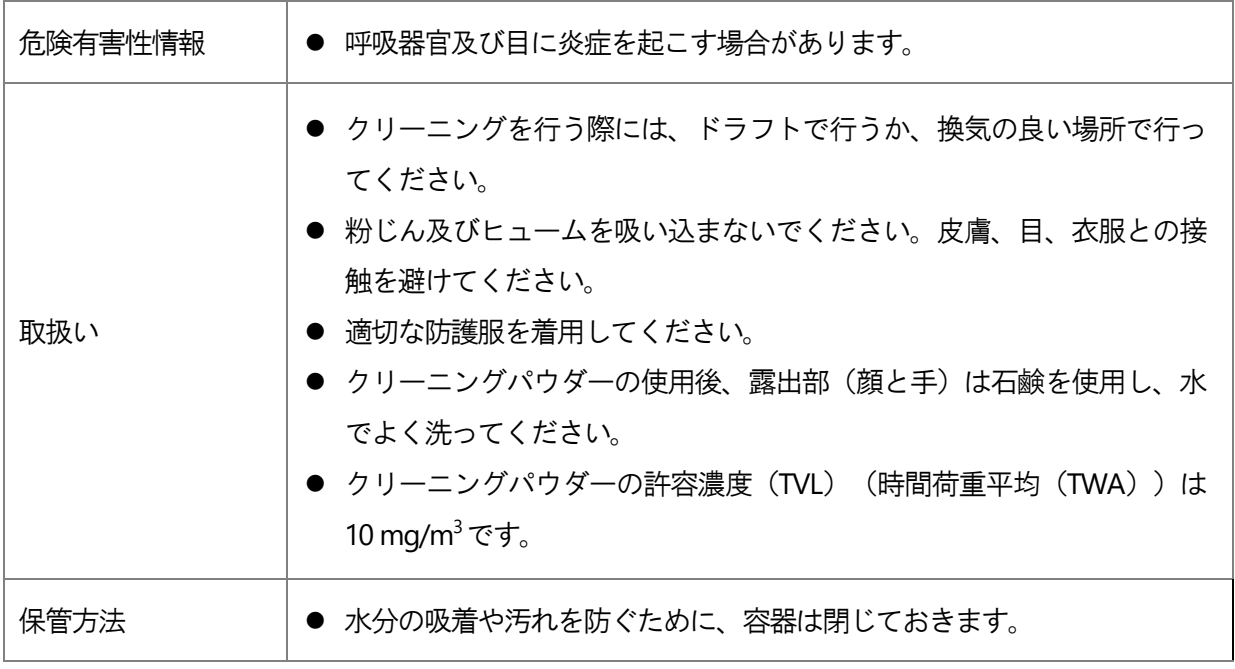

次に、ランプのクリーニング方法を以下に示します。

- 1. クリーニングパウダーの容器を開きます。きれいな綿棒に微量のクリーニングパウダーを付着させます。
- 2. 綿棒を使用してPID ランプの表面を15 秒程度軽く磨きます(下図参照)。ランプの表面は指で触れないで ください。故障の原因となります。
- 3. きれいな綿棒で、ランプの表面に付着しているクリーニングパウダーの残りを取り除きます(エアダスター で吹きつけ除去を行う事を推奨します)。
- 4. クリーニング終了後は、取り外しの手順の逆の方法で取り付けを行います。なお、クリーニング後は、本器 を必ず再校正してください。

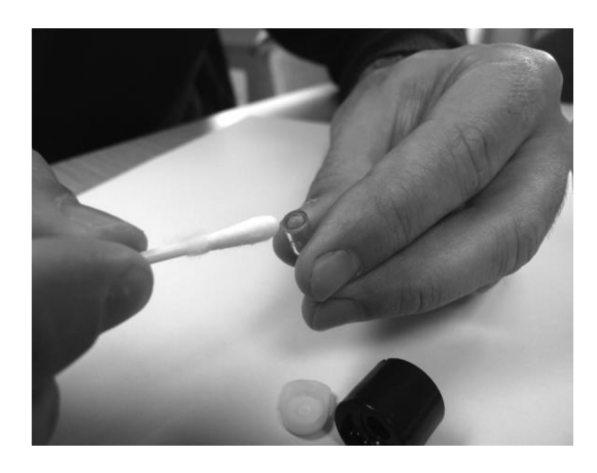

# 8. CUB 標準付属品

CUB 標準付属品は以下の通りです。

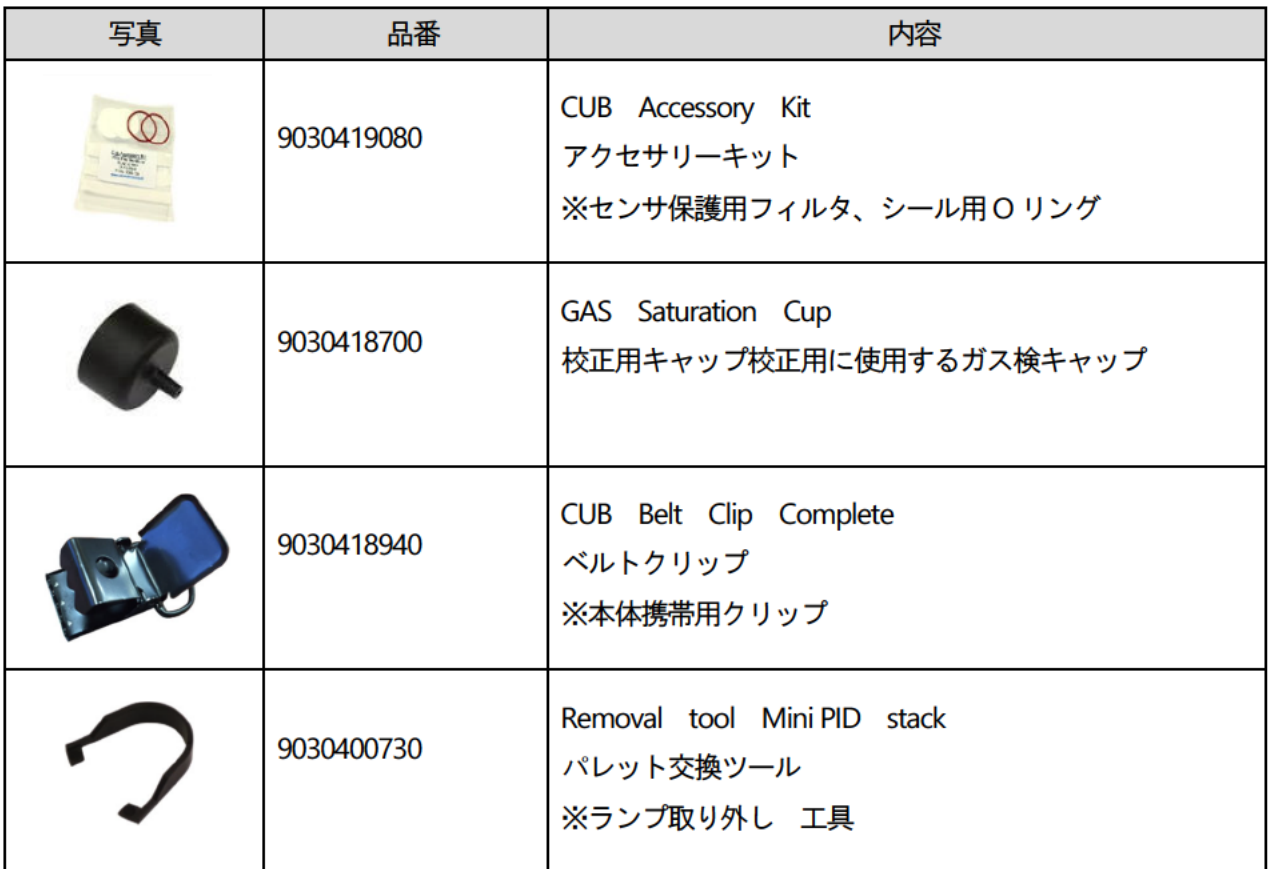

# 9. CUB 特別付属品

CUB の特別付属品は以下の通りです。

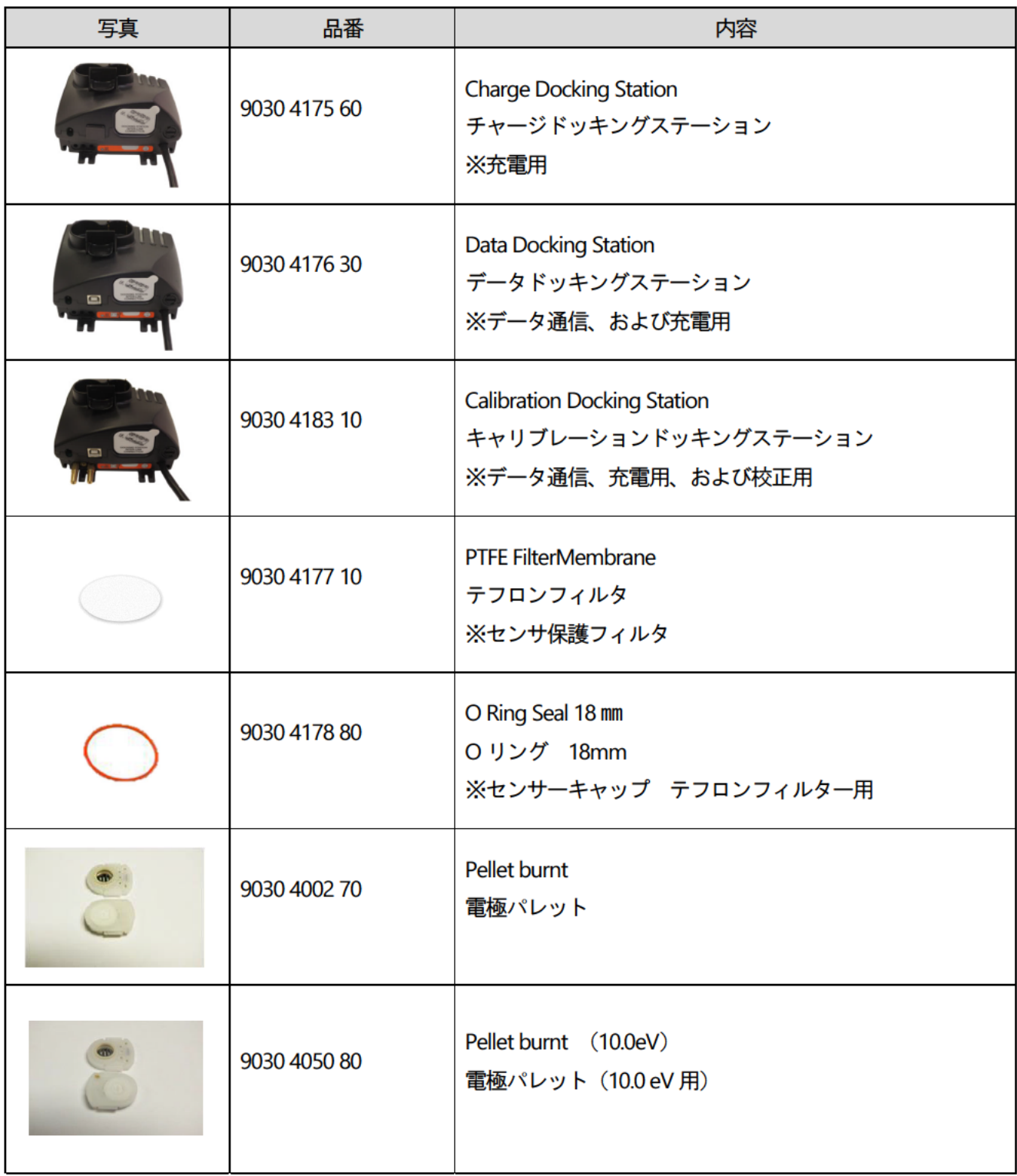

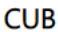

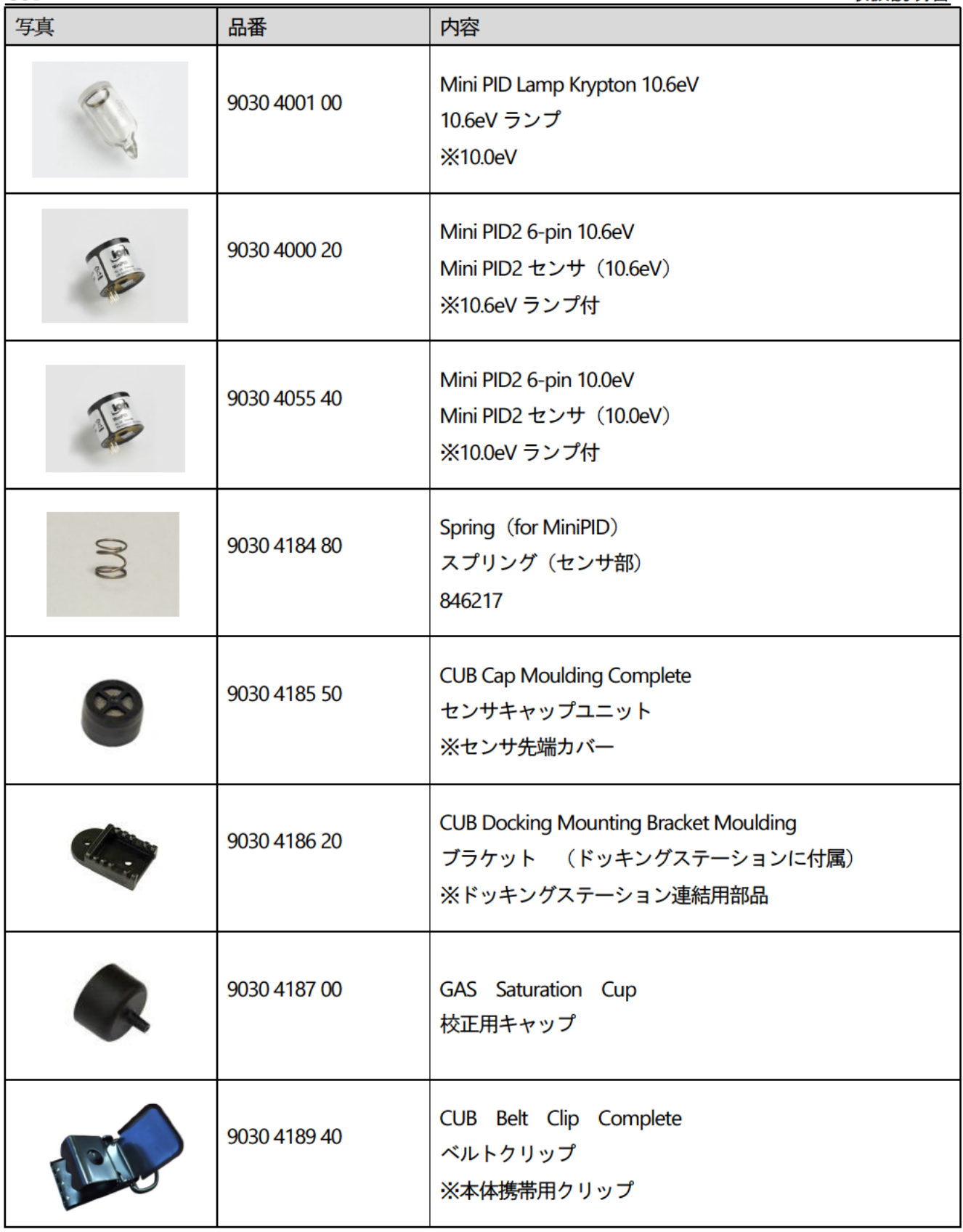

**CUB** 

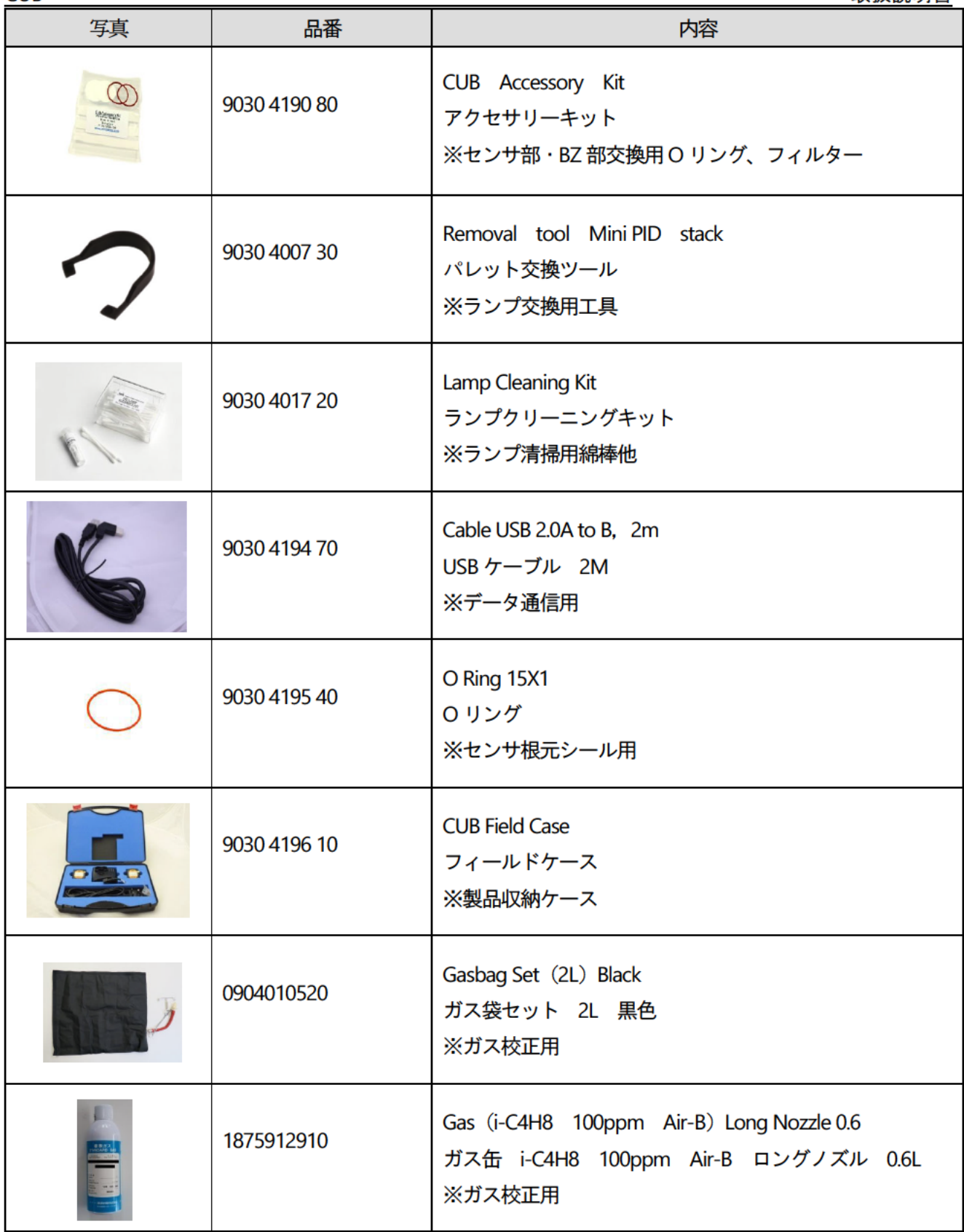

# 10. 技術仕様

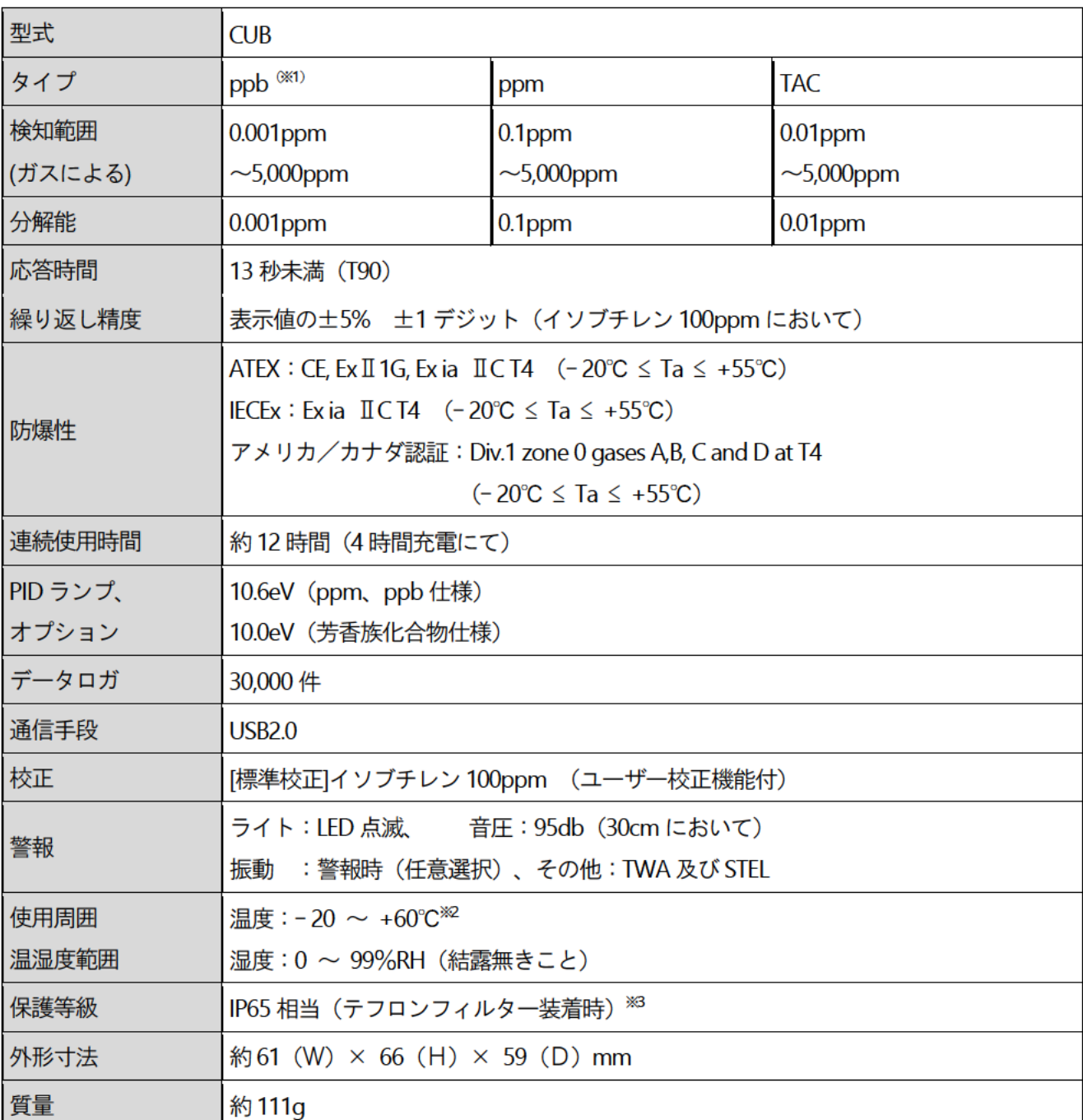

上記仕様は、別途記載のない限り、20°C、90%RH の条件でイソブチレン校正 (3000ppm まで) をした場合に限ります。

(※1) ppb タイプの表示は、ppm 表示です (1ppb=0.001ppm と表示されます)。

(※2) 防爆の温度範囲は-20~+55℃までとなります。

(※3) テフロンフィルターが装着されていないと、IP64 相当となります。

#### 改廃履歴

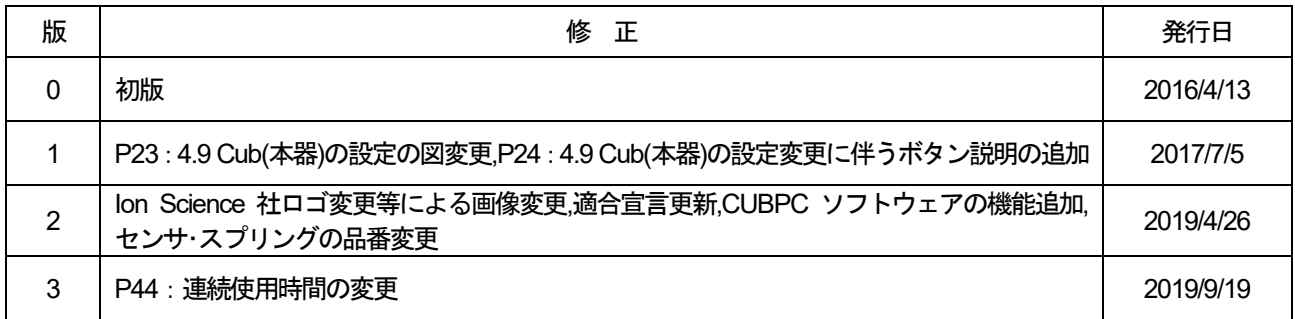